Dell Latitude E5530 Manual de utilizare

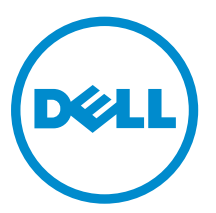

Reglementare de Model: P28G Reglementare de Tip: P28G001

# Note, atenţionări şi avertismente

NOTIFICARE: O NOTĂ indică informaţii importante care vă ajută să optimizaţi utilizarea computerului.

AVERTIZARE: O ATENŢIONARE indică un pericol potenţial de deteriorare a hardware-ului sau de pierdere de date şi vă arată cum să evitaţi problema.

AVERTISMENT: Un AVERTISMENT indică un pericol potenţial de deteriorare a bunurilor, de vătămare corporală sau de deces.

#### **©** 2013 Dell Inc. Toate drepturile rezervate.

Mărcile comerciale utilizate în acest text: Dell™, sigla Dell, Dell Boomi™, Dell Precision™, OptiPlex™, Latitude™, PowerEdge™, PowerVault™, PowerConnect™, OpenManage™, EqualLogic™, Compellent™, KACE™, FlexAddress™, Force10™, Venue™ şi Vostro™ sunt mărci comerciale ale Dell Inc. Intel®, Pentium®, Xeon®, Core® şi Celeron® sunt mărci comerciale înregistrate ale Intel Corporation în SUA şi în alte ţări. AMD® este o marcă comercială înregistrată, iar AMD Opteron™, AMD Phenom™ şi AMD Sempron™ sunt mărci comerciale ale Advanced Micro Devices, Inc. Microsoft®, Windows®, Windows Server®, Internet Explorer®, MS-DOS®, Windows Vista® şi Active Directory® sunt fie mărci comerciale, fie mărci comerciale înregistrate ale Microsoft Corporation în SUA şi în alte ţări. Red Hat® şi Red Hat® Enterprise Linux® sunt mărci comerciale înregistrate ale Red Hat, Inc.în SUA şi în alte ţări. Novell® şi SUSE® sunt mărci comerciale înregistrate ale Novell Inc. în SUA şi în alte ţări. Oracle® este o marcă comercială înregistrată a Oracle Corporation şi/sau a filialelor sale. Citrix®, Xen®, XenServer® şi XenMotion® sunt fie mărci comerciale înregistrate, fie mărci comerciale ale Citrix Systems, Inc. în SUA şi în alte ţări. VMware®, vMotion®, vCenter®, vCenter SRM™ şi vSphere® sunt fie mărci comerciale înregistrate, fie mărci comerciale ale VMware, Inc. în SUA şi în alte ţări. IBM® este o marcă comercială înregistrată a International Business Machines Corporation.

 $2013 - 12$ 

Rev. A01

# **Cuprins**

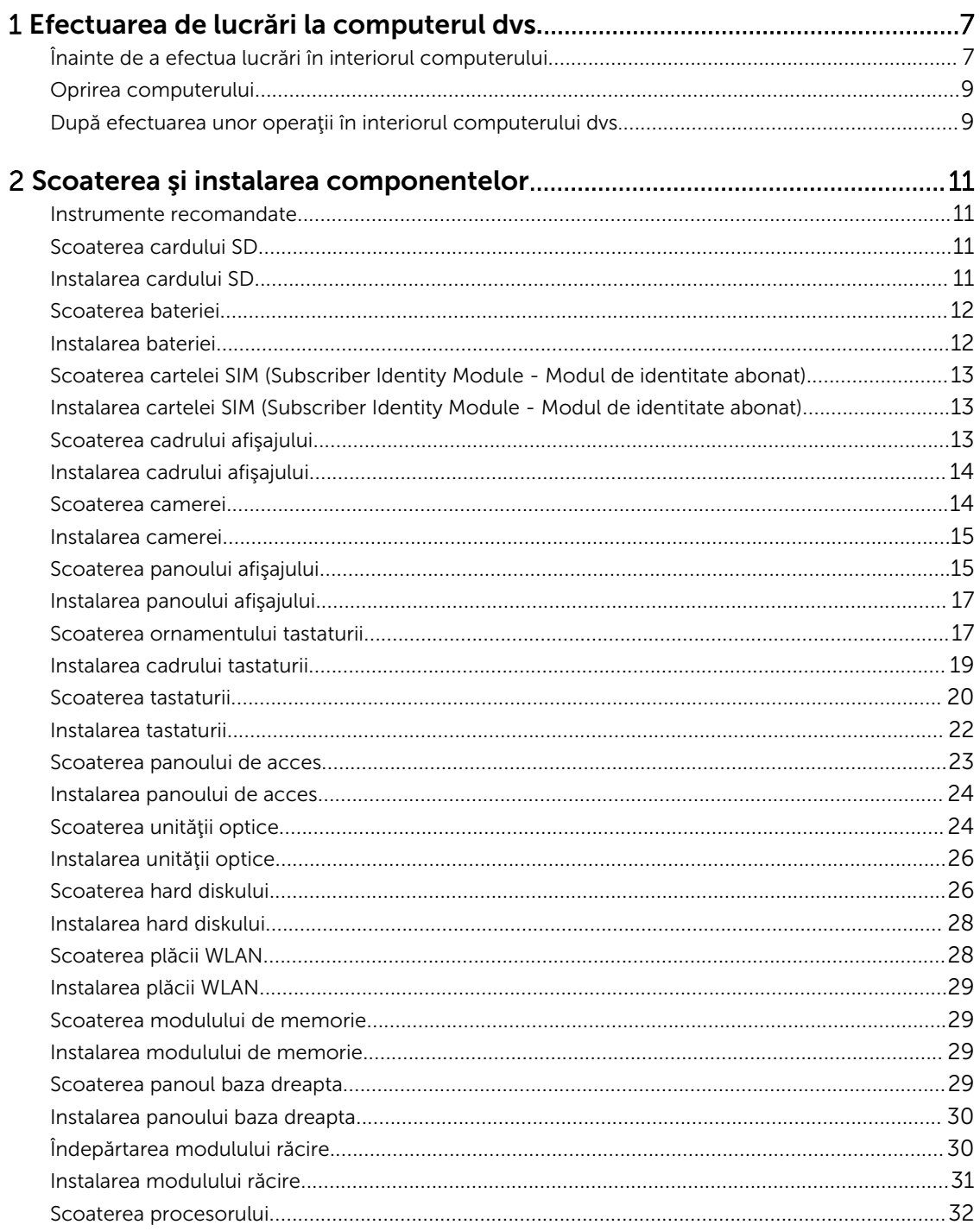

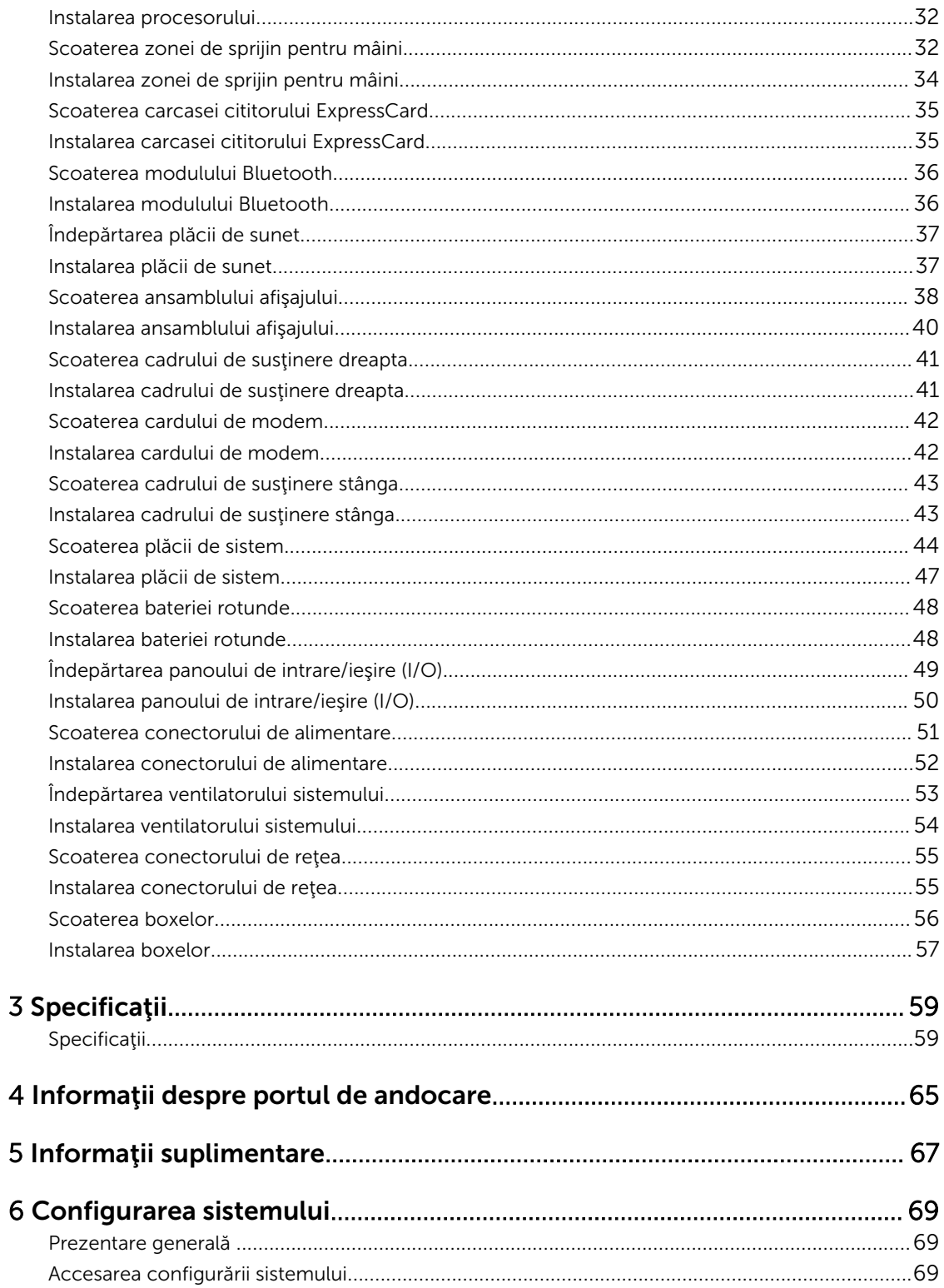

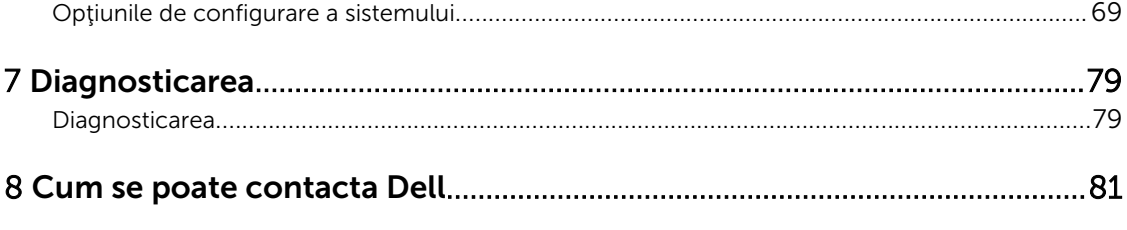

1

# <span id="page-6-0"></span>Efectuarea de lucrări la computerul dvs.

# Înainte de a efectua lucrări în interiorul computerului

Utilizați următoarele recomandări privind siguranța pentru a vă ajuta să protejați computerul împotriva deteriorărilor potențiale și pentru a vă ajuta să vă asigurați siguranța personală. În lipsa altor recomandări, fiecare procedură inclusă în acest document presupune existenţa următoarelor condiţii:

- Aţi citit informaţiile privind siguranţa livrate împreună cu computerul.
- O componentă poate fi remontată sau, dacă este achiziţionată separat, instalată prin efectuarea procedurii de scoatere în ordine inversă.

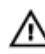

AVERTISMENT: Înainte de a efectua lucrări în interiorul computerului, citiţi informaţiile privind siguranţa livrate împreună cu computerul. Pentru informaţii suplimentare privind siguranţa şi cele mai bune practici, consultaţi pagina de pornire privind conformitatea cu reglementările la adresa www.dell.com/regulatory\_compliance .

AVERTIZARE: Numeroase reparaţii pot fi efectuate exclusiv de către un tehnician de service certificat. Trebuie să efectuaţi numai operaţii de depanare şi reparaţii simple conform autorizării din documentaţia produsului dvs. sau conform instrucţiunilor echipei de service şi asistenţă online sau prin telefon. Deteriorarea produsă de operaţiile de service neautorizate de Dell nu este acoperită de garanţia dvs. Citiţi şi respectaţi instrucţiunile de siguranţă furnizate împreună cu produsul.

AVERTIZARE: Pentru a evita descărcarea electrostatică, conectaţi-vă la împământare utilizând o brăţară antistatică sau atingând periodic o suprafaţă metalică nevopsită, cum ar fi un conector de pe partea din spate a computerului.

AVERTIZARE: Manevraţi componentele şi plăcile cu atenţie. Nu atingeţi componentele sau contactele de pe o placă. Apucaţi placa de margini sau de suportul de montare metalic. Apucaţi o componentă, cum ar fi un procesor, de margini, nu de pini.

AVERTIZARE: Când deconectaţi un cablu, trageţi de conector sau de lamela de tragere, nu de cablul propriu-zis. Unele cabluri au conectori cu lamele de blocare; dacă deconectaţi un cablu de acest tip, apăsaţi pe lamelele de blocare înainte de a deconecta cablul. În timp ce îndepărtaţi conectorii, menţineţi-i aliniaţi uniform pentru a evita îndoirea pinilor acestora. De asemenea, înainte de a conecta un cablu, asiguraţi-vă că ambii conectori sunt orientaţi şi aliniaţi corect.

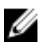

NOTIFICARE: Culoarea computerului dvs. şi anumite componente pot fi diferite faţă de ilustraţiile din acest document.

Pentru a evita deteriorarea computerului, efectuaţi paşii următori înainte de a începe lucrări în interiorul acestuia.

- 1. Asigurați-vă că suprafața de lucru este plană și curată pentru a preveni zgârierea capacului computerului.
- 2. Opriţi computerul (consultaţi secţiunea Oprirea computerului).

3. În cazul în care computerul este conectat la un dispozitiv de andocare (andocat), cum ar fi baza pentru suporturi media sau bateria de mare capacitate opţională, deconectaţi-l.

#### AVERTIZARE: Pentru a deconecta un cablu de reţea, întâi decuplaţi cablul de la computer, apoi decuplaţi-l de la dispozitivul de reţea.

- 4. Deconectați toate cablurile de rețea de la computer.
- 5. Deconectati computerul și toate dispozitivele atasate de la prizele electrice.
- 6. Închideţi ecranul şi întoarceţi computerul cu faţa în jos pe o suprafaţă de lucru plană.

NOTIFICARE: Pentru a preveni deteriorarea plăcii de sistem, trebuie să scoateţi bateria principală înainte de a depana computerul.

- 7. Scoateţi bateria principală.
- 8. Întoarceți computerul cu partea superioară orientată în sus.
- 9. Deschideți ecranul.
- 10. Apăsați pe butonul de alimentare pentru a conecta placa de sistem la împământare.

AVERTIZARE: Pentru a vă proteja împotriva şocurilor electrice, deconectaţi întotdeauna computerul de la priza electrică înainte de a deschide ecranul.

AVERTIZARE: Înainte de a atinge vreun obiect din interiorul computerului, conectaţi-vă la împământare atingând o suprafaţă metalică nevopsită, cum ar fi placa metalică de pe partea din spate a computerului. În timp ce lucraţi, atingeţi periodic o suprafaţă metalică nevopsită pentru a disipa electricitatea statică, care poate deteriora componentele interne.

11. Scoateți toate cardurile inteligente și ExpressCard din sloturile aferente.

### <span id="page-8-0"></span>Oprirea computerului

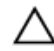

AVERTIZARE: Pentru a evita pierderea datelor, salvaţi şi închideţi toate fişierele deschise şi ieşiţi din toate programele deschise înainte să opriți computerul.

- 1. Închideți sistemul de operare:
	- Pentru Windows 8:
		- \* Utilizând un dispozitiv cu capacitate tactilă:
			- a. Treceţi cu degetul dinspre marginea din dreapta a ecranului, deschizând meniul Charms (Butoane) şi selectaţi Settings (Setări).
			- b. Selectați  $\bigcup$  și apoi selectați Shut down (Închidere).
		- \* Utilizând un mouse:
			- a. Orientați indicatorul în colțul din dreapta sus al ecranului și faceți clic pe Settings (Setări).
			- b. Faceți clic pe  $\mathbb{O}_{\mathfrak{g}}$  si apoi selectați **Shut down (Închidere)**.
	- $-$  În Windows  $7<sup>1</sup>$ 
		- 1. Faceți clic pe Start
		- 2. Faceți clic pe Shut Down (Închidere).

apoi pe Shut Down (Închidere).

sau

- 1. Faceti clic pe Start  $\bullet$
- 2. Faceți clic pe săgeata din colțul din dreapta jos al meniului Start ca în imaginea de mai jos și

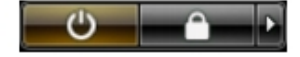

2. Asigurați-vă că sunt oprite computerul și toate dispozitivele atașate. În cazul în care computerul și dispozitivele ataşate nu se opresc automat când închideți sistemul de operare, apăsați și mențineți apăsat butonul de alimentare timp de 4 secunde pentru a le opri.

#### După efectuarea unor operaţii în interiorul computerului dvs.

După ce ați finalizat toate procedurile de remontare, asigurați-vă că ați conectat toate dispozitivele externe, plăcile şi cablurile înainte de a porni computerul.

AVERTIZARE: Pentru a evita deteriorarea computerului, utilizaţi numai bateria creată pentru acest computer Dell. Nu utilizaţi baterii create pentru alte computere Dell.

- 1. Conectaţi toate dispozitivele externe, cum ar fi replicatorul de porturi, bateria secundară sau baza pentru dispozitive optice, şi reinstalaţi toate cardurile, cum ar fi un ExpressCard.
- 2. Conectați toate cablurile de rețea sau de telefonie la computerul dvs.

AVERTIZARE: Pentru a conecta un cablu de reţea, mai întâi introduceţi cablul în dispozitivul de reţea şi apoi conectaţi-l la computer.

- 3. Remontaţi bateria.
- 4. Conectați computerul și toate dispozitivele atașate la prizele electrice.
- 5. Porniţi computerul.

# <span id="page-10-0"></span>Scoaterea şi instalarea componentelor

Această secţiune furnizează informaţii detaliate despre modul de scoatere sau de instalare a componentelor din computer.

#### Instrumente recomandate

Procedurile din acest document pot necesita următoarele instrumente:

- Şurubelniţă mică cu vârful lat
- şurubelniţă Phillips #0;
- şurubelniţă Phillips #1;
- Ştift de plastic mic

#### Scoaterea cardului SD

1. Urmaţi procedurile din secţiunea *Înainte de a efectua lucrări în interiorul computerului.*

Ö

- 2. Apăsaţi pe cardul SD pentru a-l elibera din computer.
- 3. Glisaţi cardul SD pentru a-l scoate din computer.

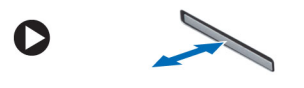

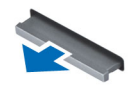

#### Instalarea cardului SD

- 1. Împingeţi cardul SD în compartiment până când acesta se fixează în poziţie cu un sunet specific.
- 2. Urmaţi procedurile din secţiunea *După efectuarea lucrărilor în interiorul computerului*.

### <span id="page-11-0"></span>Scoaterea bateriei

- 1. Urmaţi procedurile din secţiunea *Înainte de a efectua lucrări în interiorul computerului.*
- 2. Glisați dispozitivele de deblocare a bateriei în poziția deblocat.

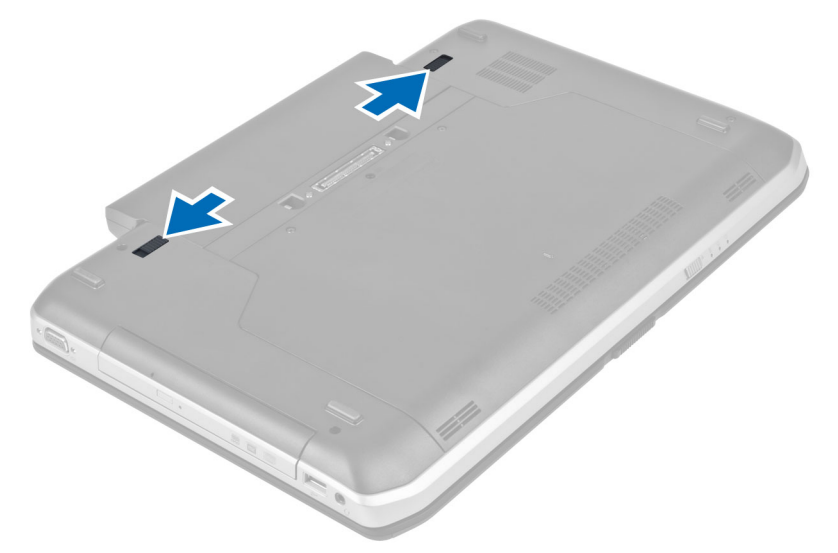

3. Scoateţi bateria de pe computer.

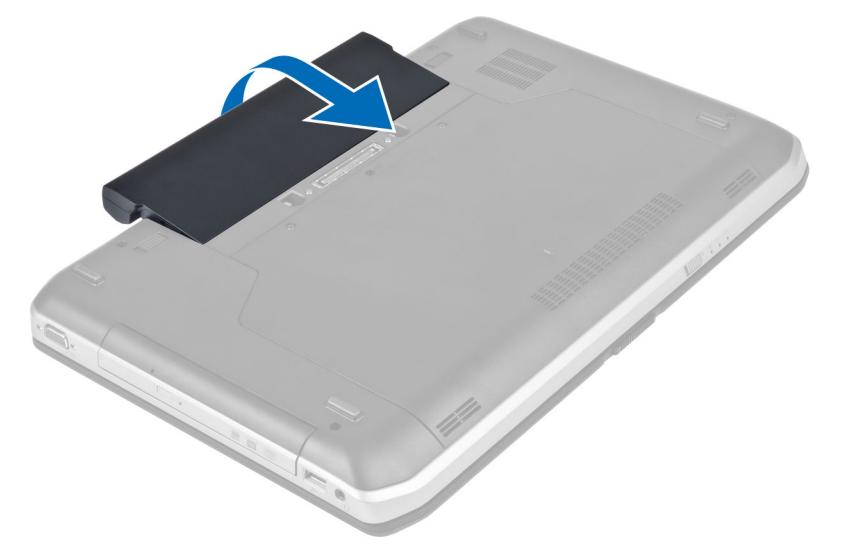

#### Instalarea bateriei

- 1. Glisaţi bateria în slot până când se fixează în poziţie.
- 2. Urmaţi procedurile din secţiunea *După efectuarea lucrărilor în interiorul computerului*.

#### <span id="page-12-0"></span>Scoaterea cartelei SIM (Subscriber Identity Module - Modul de identitate abonat)

- 1. Urmaţi procedurile din secţiunea *Înainte de a efectua lucrări în interiorul computerului.*
- 2. Scoateţi bateria.
- 3. Apăsaţi şi eliberaţi cartela SIM localizată pe peretele bateriei.
- 4. Scoateți prin glisare cartela SIM din computer.

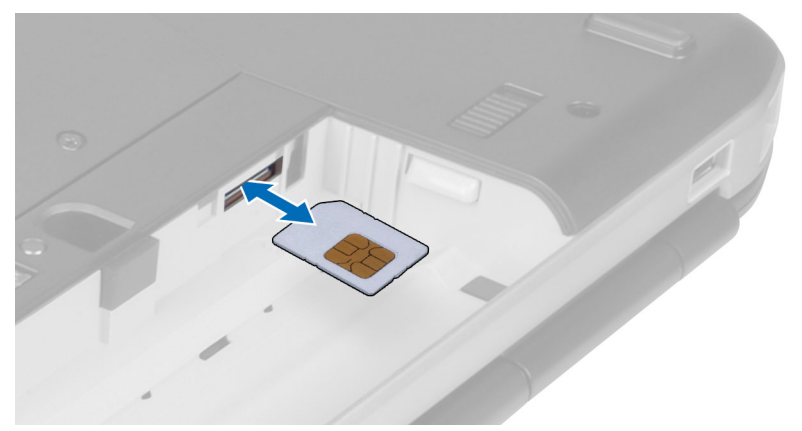

#### Instalarea cartelei SIM (Subscriber Identity Module - Modul de identitate abonat)

- 1. Introduceţi cardul modul de identitate abonat (SIM) în slot.
- 2. Instalaţi bateria.
- 3. Urmaţi procedurile din secţiunea *După efectuarea lucrărilor în interiorul computerului*.

### Scoaterea cadrului afişajului

- 1. Urmaţi procedurile din secţiunea *Înainte de a efectua lucrări în interiorul computerului.*
- 2. Scoateţi bateria.
- 3. Faceți pârghie pentru a ridica partea inferioară a cadrului afișajului.

<span id="page-13-0"></span>4. Accesați muchiile laterale și superioară ale cadrului afișajului.

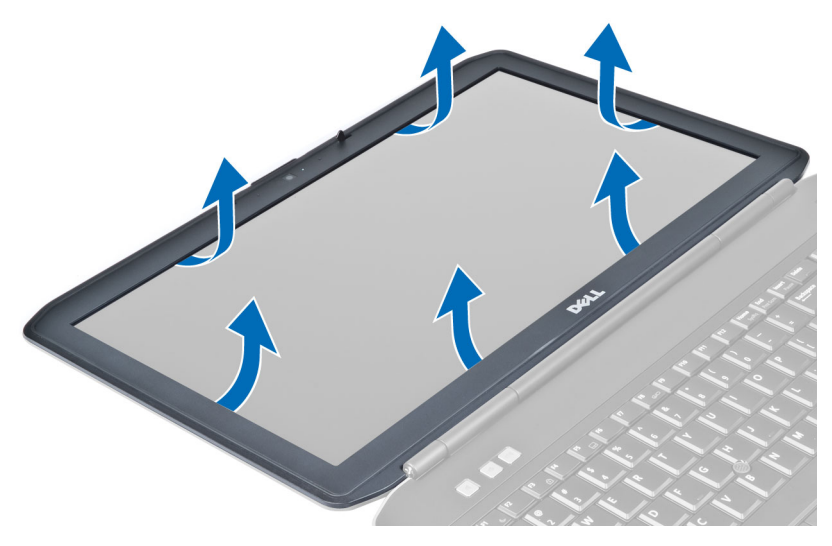

5. Demontaţi cadrul afişajului de pe computer.

### Instalarea cadrului afişajului

- 1. Aşezaţi cadrul afişajului pe ansamblul afişajului.
- 2. Începând din colțul superior, apăsați pe cadrul afișajului și continuați pe toată lungimea cadrului până când acesta se fixează pe ansamblul afişajului.
- 3. Instalaţi bateria.
- 4. Urmaţi procedurile din secţiunea *După efectuarea lucrărilor în interiorul computerului*.

#### Scoaterea camerei

- 1. Urmaţi procedurile din secţiunea *Înainte de a efectua lucrări în interiorul computerului.*
- 2. Scoateţi:
	- a) bateria
	- b) cadrul afişajului
- 3. Efectuaţi următorii paşi:
	- a) Scoateţi şurubul care fixează modulul de cameră şi microfon.
	- b) Deconectaţi cablul camerei.
	- c) Ridicaţi şi scoateţi modulul camerei şi microfonului.

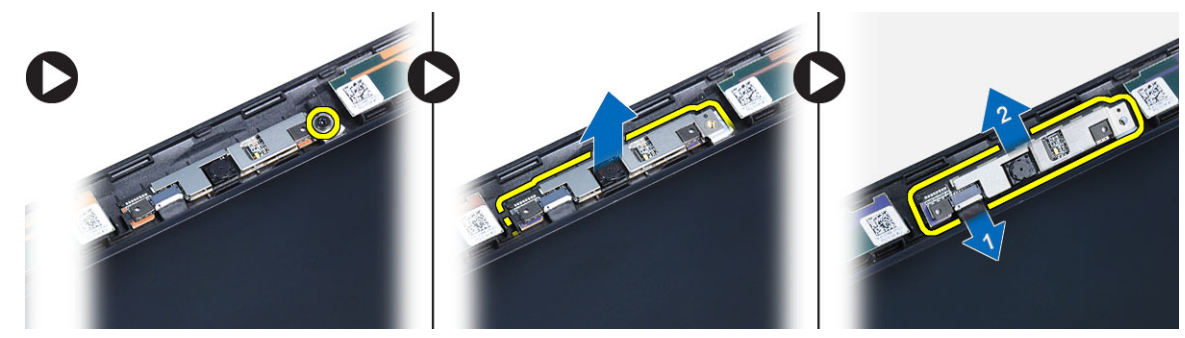

### <span id="page-14-0"></span>Instalarea camerei

- 1. Aşezaţi modul de cameră şi microfon în locul său.
- 2. Conectaţi cablul camerei.
- 3. Strângeţi şurubul care fixează modulul de cameră şi microfon.
- 4. Instalaţi:
	- a) cadrul afişajului
	- b) bateria
- 5. Urmaţi procedurile din secţiunea *După efectuarea lucrărilor în interiorul computerului*.

# Scoaterea panoului afişajului

- 1. Urmaţi procedurile din secţiunea *Înainte de a efectua lucrări în interiorul computerului.*
- 2. Scoateţi:
	- a) bateria
	- b) cadrul afişajului
- 3. Scoateți șuruburile care fixează panoul afișajului.

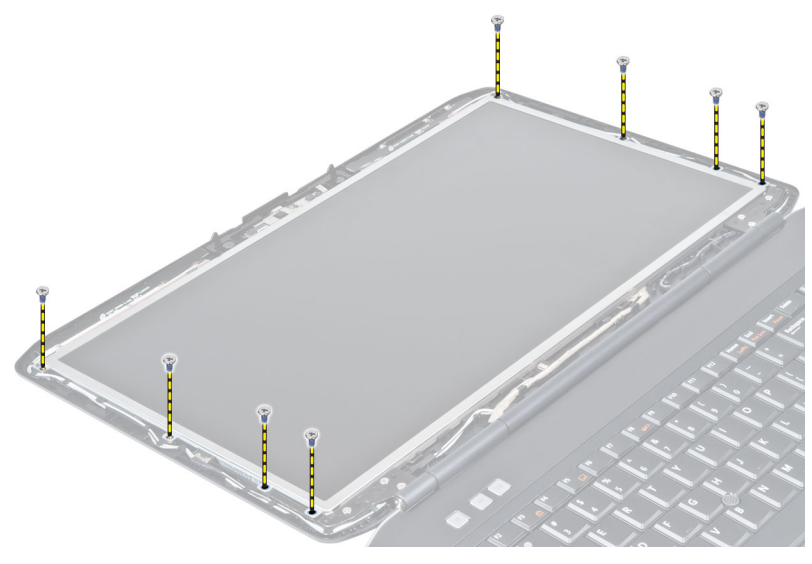

4. Răsturnaţi panoul afişajului.

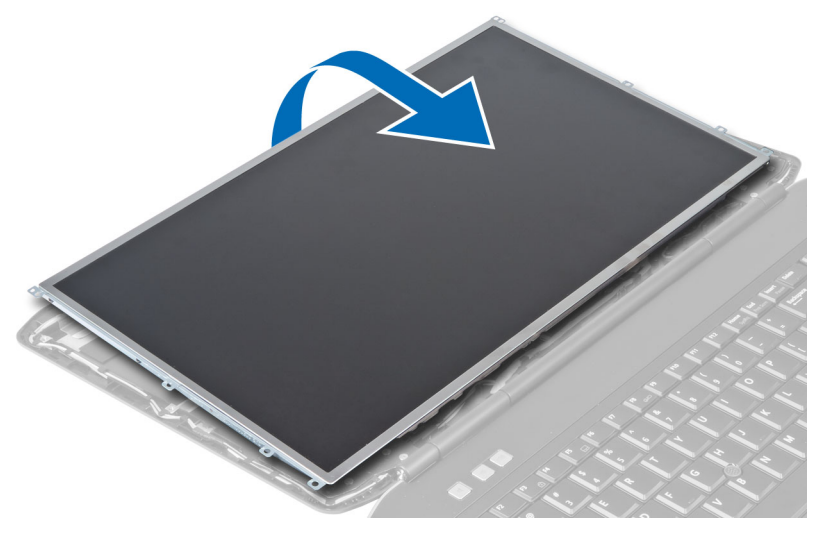

5. Ridicați banda Mylar și deconectați cablul LVDS de la partea din spate a panoului afișajului.

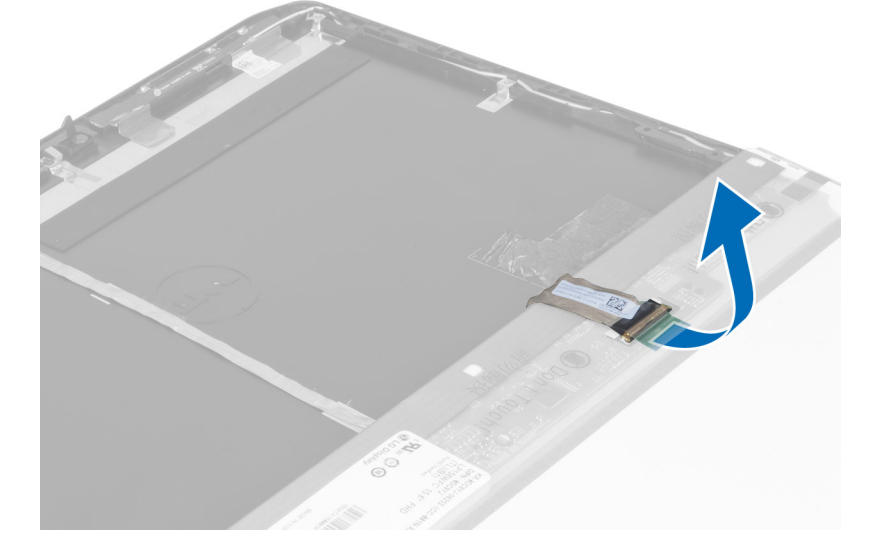

<span id="page-16-0"></span>6. Scoateţi panoul afişajului din ansamblul afişajului.

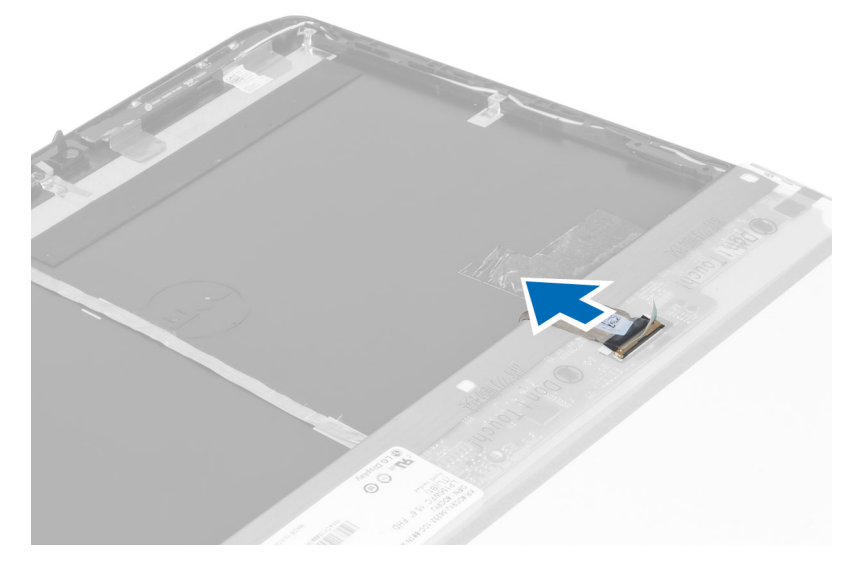

# Instalarea panoului afişajului

- 1. Instalați șuruburile care fixează suporturile de afișaj de panoul de afișare.
- 2. Ataşaţi panoul de afişare de ansamblul afişajului.
- 3. Aliniaţi panoul afişajului în poziţia sa iniţială în computer.
- 4. Conectați cablul LVSD (semnal diferențial de joasă tensiune) la panoul de afișare și atașați banda.
- 5. Răsturnați panoul de afișare și instalați șuruburile care fixează panoul de afișare.
- 6. Instalaţi:
	- a) cadrul afişajului
	- b) bateria
- 7. Urmaţi procedurile din secţiunea *După efectuarea lucrărilor în interiorul computerului*.

### Scoaterea ornamentului tastaturii

- 1. Urmaţi procedurile din secţiunea *Înainte de a efectua lucrări în interiorul computerului.*
- 2. Scoateţi bateria.

3. Scoateţi şuruburile din partea din spate a computerului.

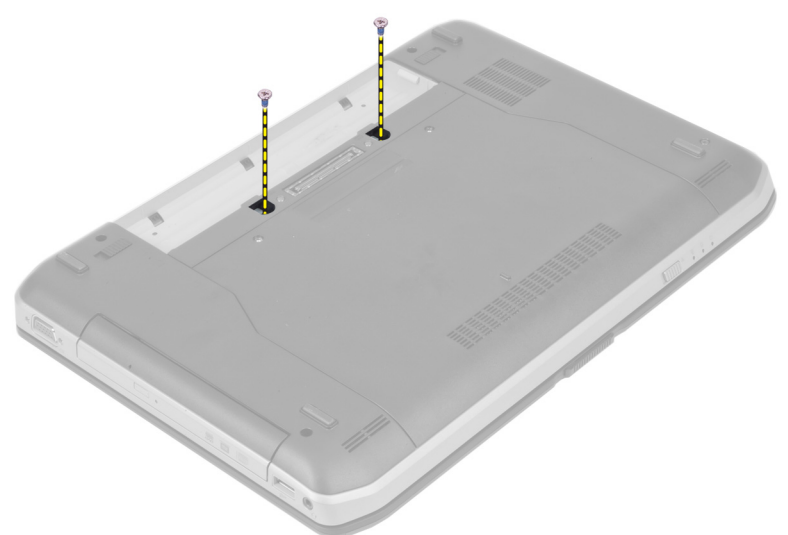

4. Forţaţi în sus cadrul tastaturii, începând de la muchia inferioară.

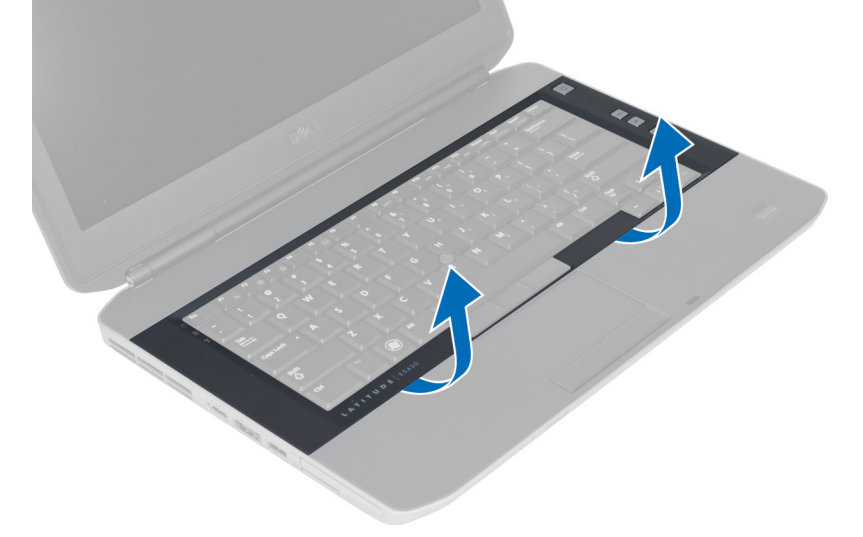

5. Continuaţi cu laturile şi muchia superioară a cadrului tastaturii.

<span id="page-18-0"></span>6. Ridicaţi şi scoateţi cadrul tastaturii de pe computer.

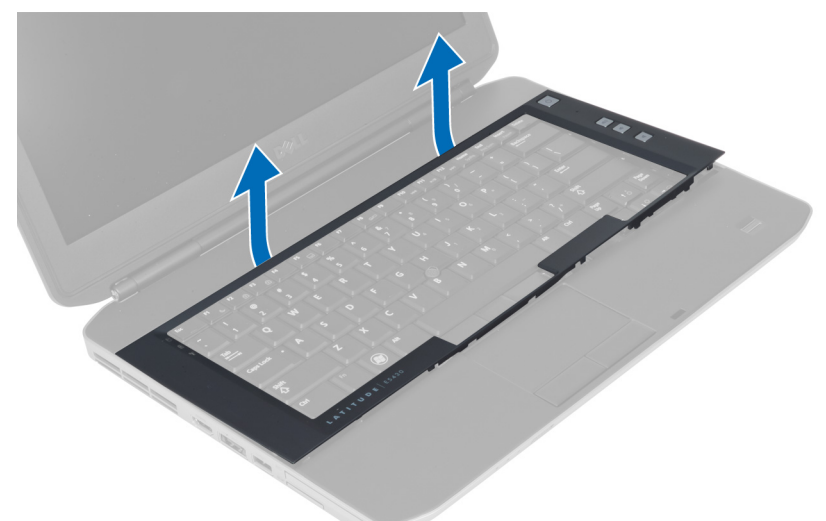

# Instalarea cadrului tastaturii

- 1. Aliniaţi cadrul tastaturii în compartimentul corespunzător.
- 2. Apăsaţi pe marginile cadrului tastaturii până când se fixează în poziţie.

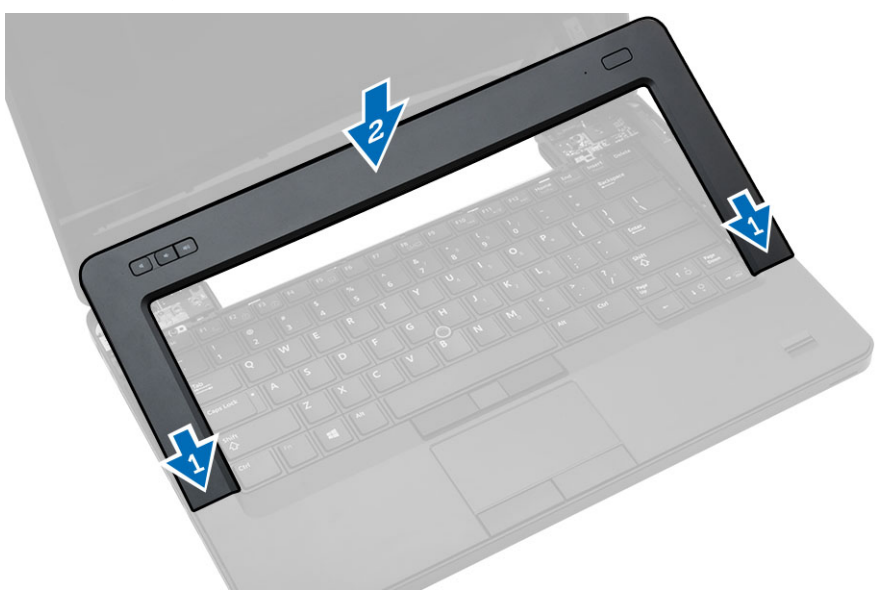

- 3. Instalaţi bateria.
- 4. Urmaţi procedurile din secţiunea *După efectuarea lucrărilor în interiorul computerului*.

#### <span id="page-19-0"></span>Scoaterea tastaturii

- 1. Urmaţi procedurile din secţiunea *Înainte de a efectua lucrări în interiorul computerului.*
- 2. Scoateţi:
	- a) bateria
	- b) cadrul tastaturii
- 3. Scoateţi şuruburile din partea din spate a computerului.

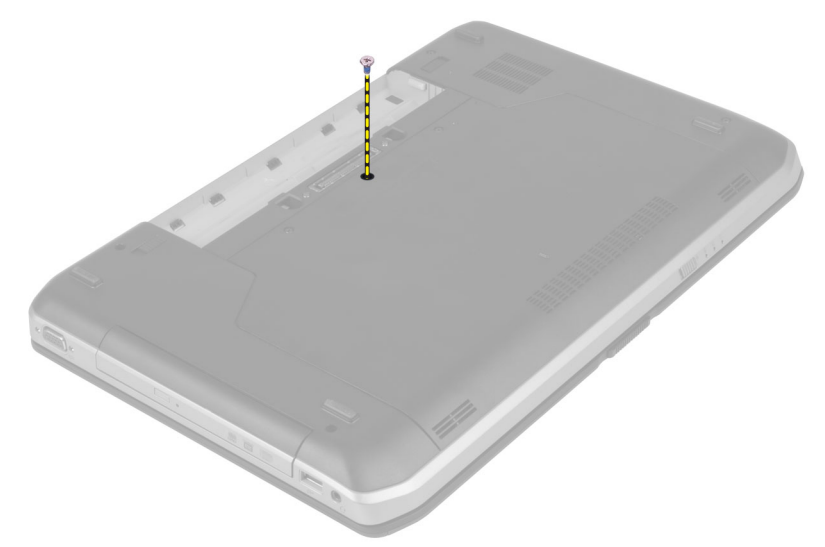

4. Ridicaţi clema pentru a elibera cadrul tastaturii de la computer.

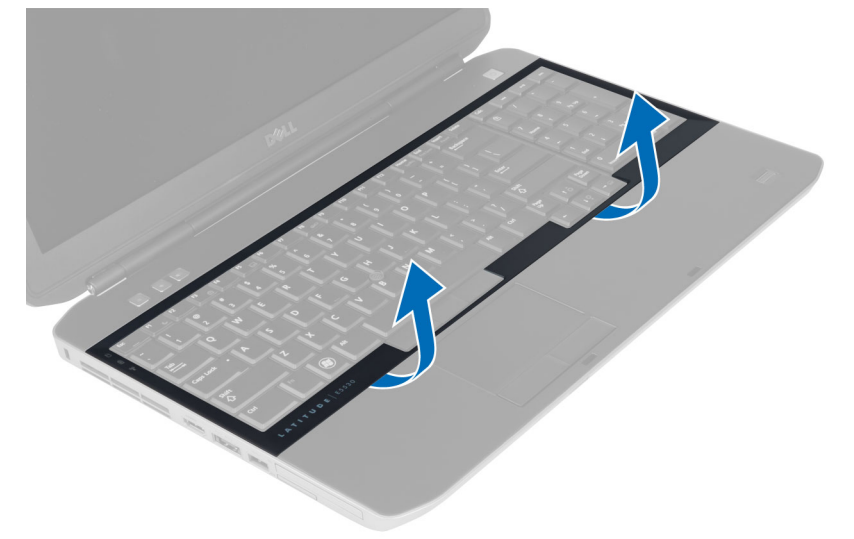

5. Îndepărtaţi cadrul tastaturii din computer.

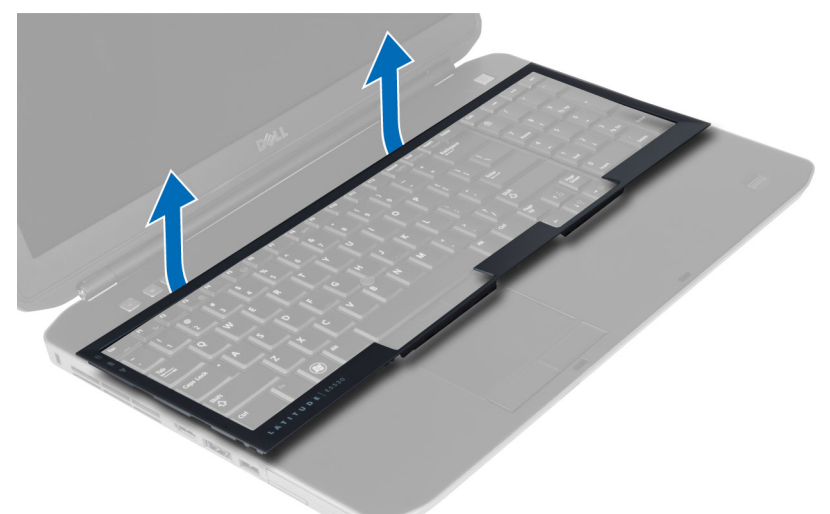

6. Scoateţi şuruburile care fixează tastatura.

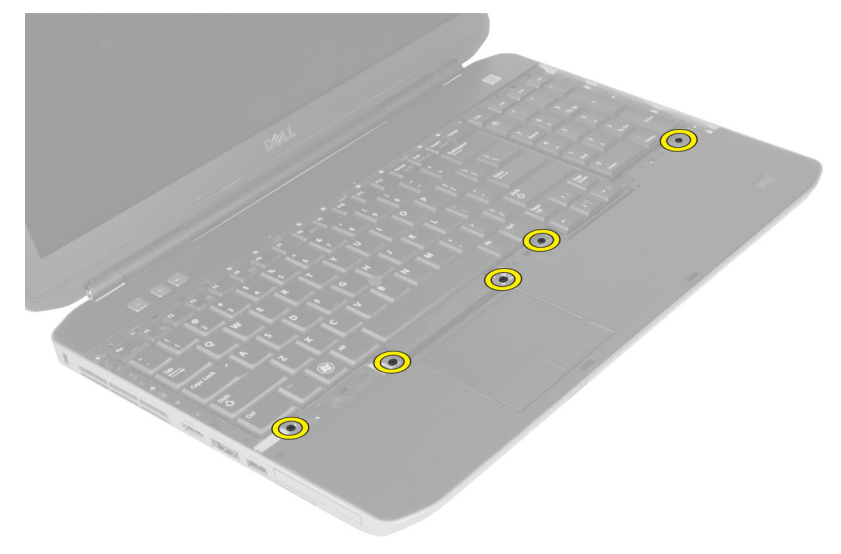

<span id="page-21-0"></span>7. Întoarceţi tastatura.

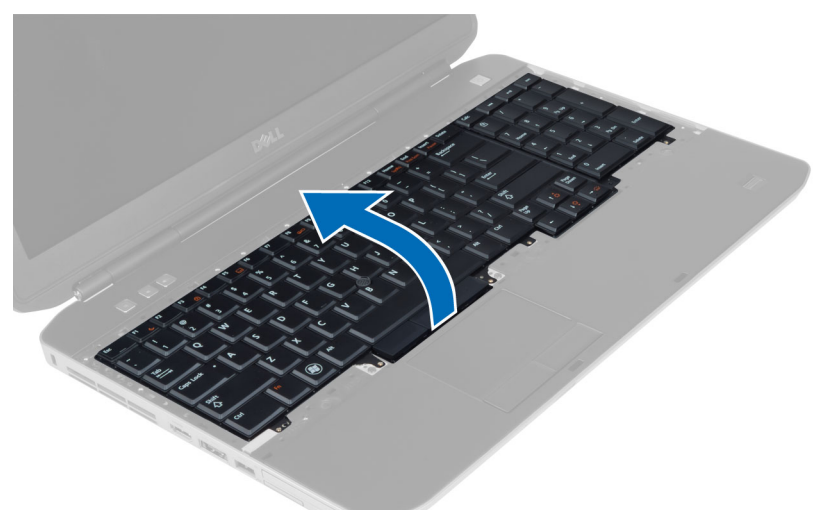

- 8. Îndepărtați banda adezivă care fixează cablul flexibil plat din partea din spate a tastaturii.
- 9. Deconectați cablul flexibil plat al tastaturii.
- 10. Desprindeţi cablul flexibil plat de la tastatură şi scoateţi-l din computer.

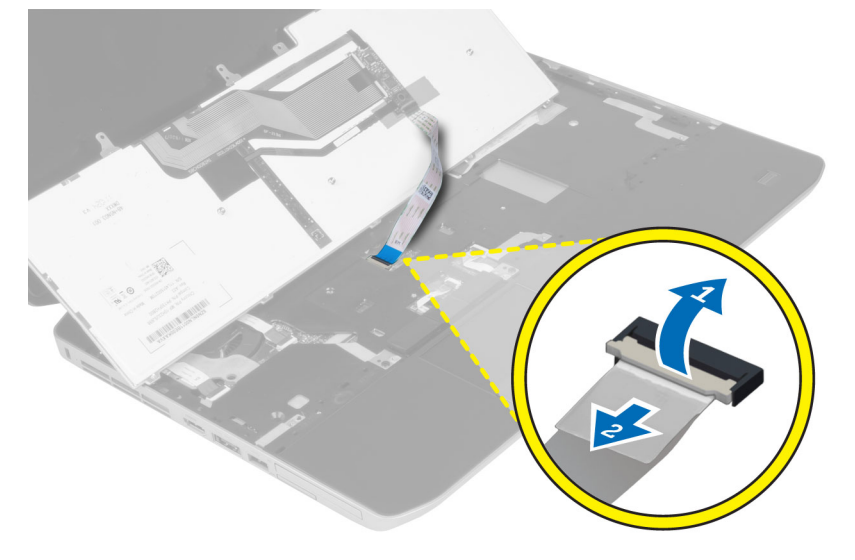

#### Instalarea tastaturii

- 1. Ataşaţi cablul flexibil plat la tastatură.
- 2. Puneţi banda adezivă care fixează cablul flexibil plat pe tastatură.
- 3. Glisaţi tastatura în compartimentul său până când toate lamelele din metal se potrivesc în poziţie.
- 4. Fixaţi clema cablului tastaturii.
- 5. Apăsați în jos pe tastatură în partea stângă și în cea dreaptă pentru a vă asigura că toate dispozitivele de prindere sunt cuplate complet la computer.
- 6. Instalaţi şuruburile care fixează tastatura de zona de sprijin pentru mâini.
- <span id="page-22-0"></span>7. Instalaţi şurubul din partea din spate a computerului.
- 8. Instalati:
	- a) cadrul tastaturii
	- b) bateria
- 9. Urmaţi procedurile din secţiunea *După efectuarea lucrărilor în interiorul computerului*.

### Scoaterea panoului de acces

- 1. Urmaţi procedurile din secţiunea *Înainte de a efectua lucrări în interiorul computerului.*
- 2. Scoateţi bateria.
- 3. Scoateţi şuruburile care fixează panoul de acces.

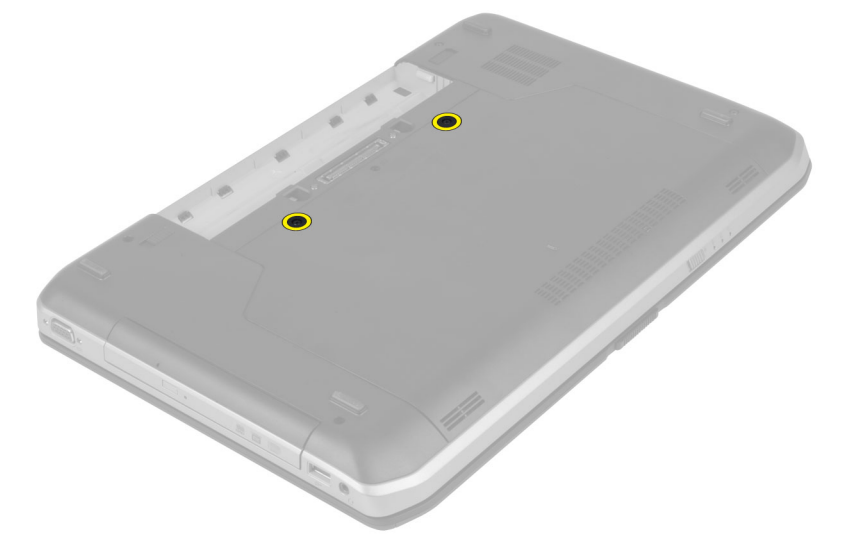

4. Glisați și apoi ridicați panoul de acces în sus și scoateți-l din computer.

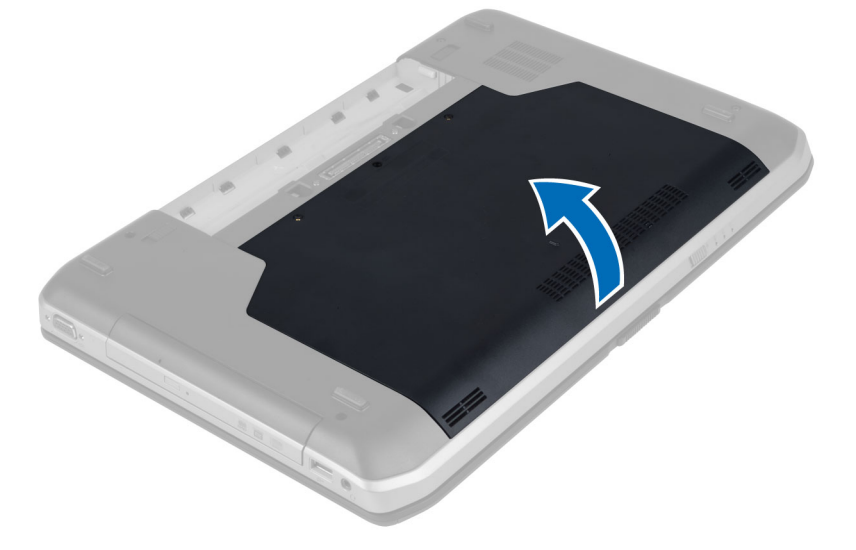

### <span id="page-23-0"></span>Instalarea panoului de acces

- 1. Glisaţi panoul de acces în sloturile sale până când se fixează în poziţie.
- 2. Montaţi şuruburile care fixează panoul de acces de computer.
- 3. Instalaţi bateria.
- 4. Urmaţi procedurile din secţiunea *După efectuarea lucrărilor în interiorul computerului*.

# Scoaterea unităţii optice

- 1. Urmaţi procedurile din secţiunea *Înainte de a efectua lucrări în interiorul computerului.*
- 2. Scoateţi:
	- a) bateria
	- b) panoul de acces
- 3. Scoateţi şurubul care fixează unitatea optică.

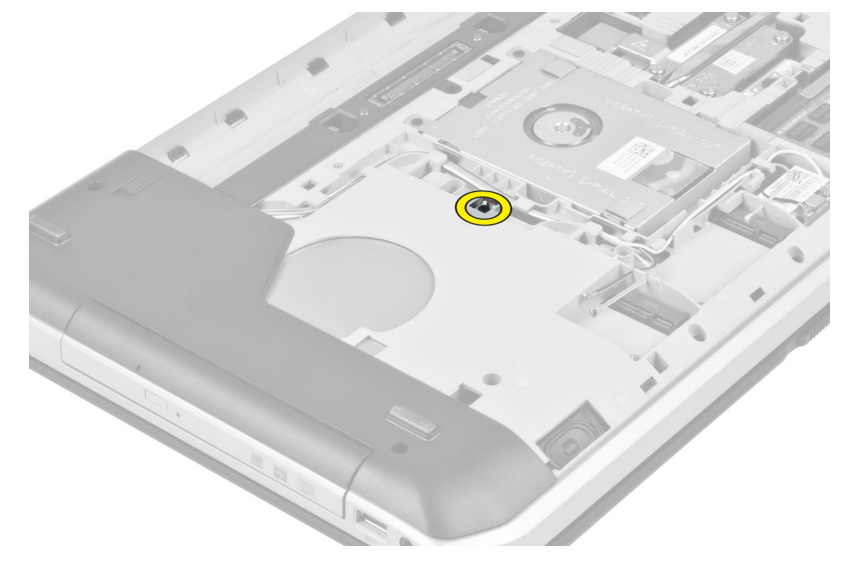

4. Apăsați lamela șurubului afară din computer pentru a elibera unitatea optică din bay-ul de unitate.

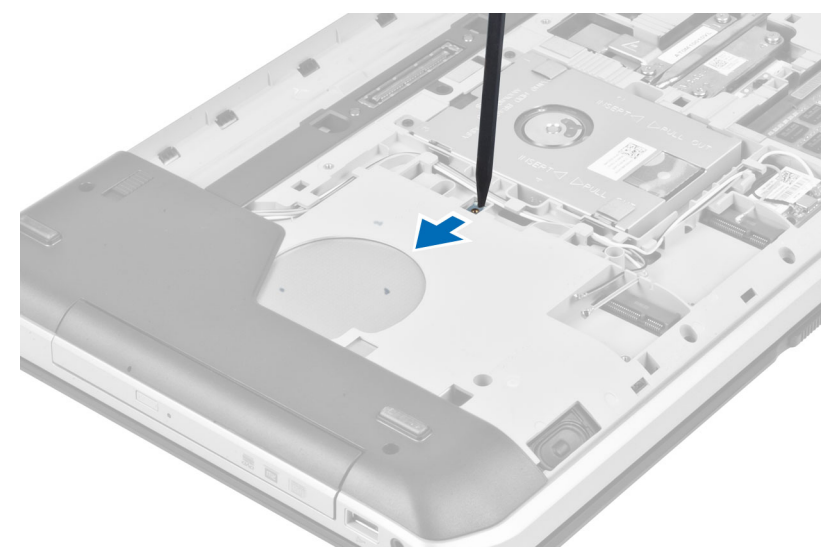

5. Scoateţi unitatea optică din computer.

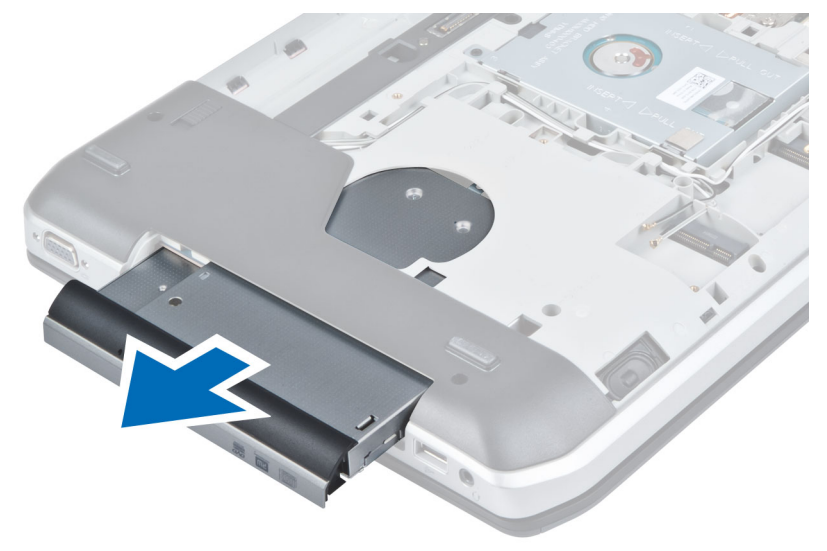

- 6. Scoateţi şuruburile care fixează suportul unităţii optice.
- 7. Scoateţi suportul unităţii optice.

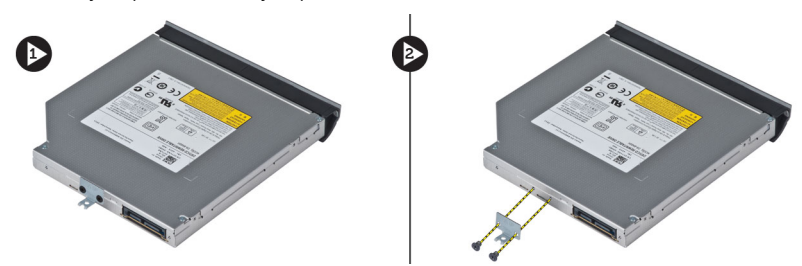

- 8. Decuplați lamele cadrului unității optice pentru separarea cadrului unității optice de unitatea optică.
- 9. Scoateți suportul unității optice.

# <span id="page-25-0"></span>Instalarea unităţii optice

- 1. Cuplaţi lamele cadrului unităţii optice pentru ataşarea cadrului unităţii optice la unitatea optică.
- 2. Montați suportul unității optice.
- 3. Montaţi şuruburile care fixează suportul unităţii optice.
- 4. Introduceți unitatea optică în computer.
- 5. Montaţi şurubul care fixează unitatea optică în poziţie.
- 6. Instalaţi:
	- a) panoul de acces
	- b) bateria
- 7. Urmaţi procedurile din secţiunea *După efectuarea lucrărilor în interiorul computerului*.

## Scoaterea hard diskului

- 1. Urmaţi procedurile din secţiunea *Înainte de a efectua lucrări în interiorul computerului.*
- 2. Scoateti:
	- a) bateria
	- b) panoul de acces
- 3. Scoateţi şuruburile care fixează suportul hard diskului în poziţie.

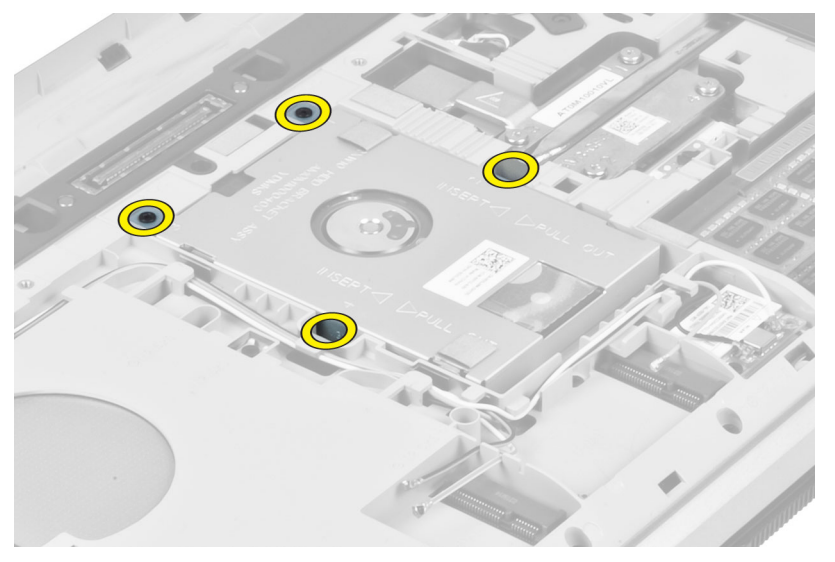

4. Utilizaţi lamela pentru tragerea suportului hard diskului şi eliberarea hard diskului din conectorul său.

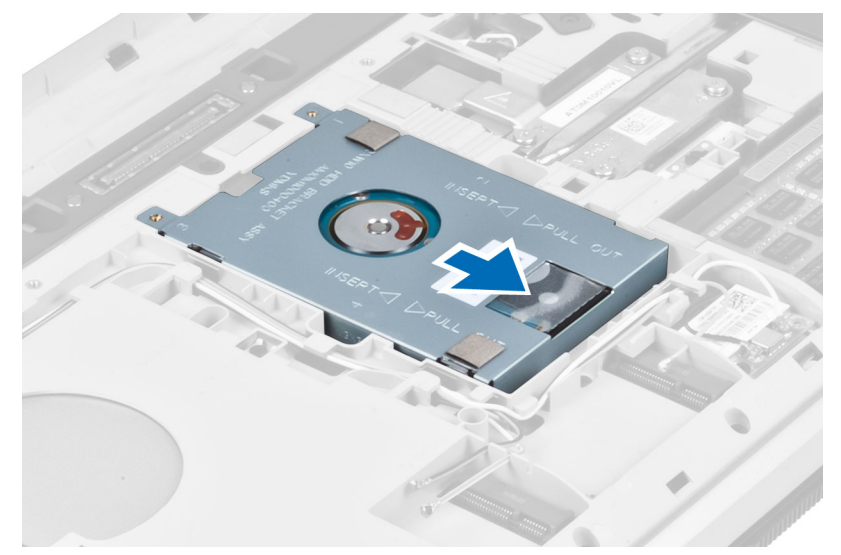

5. Scoateţi hard diskul din computer.

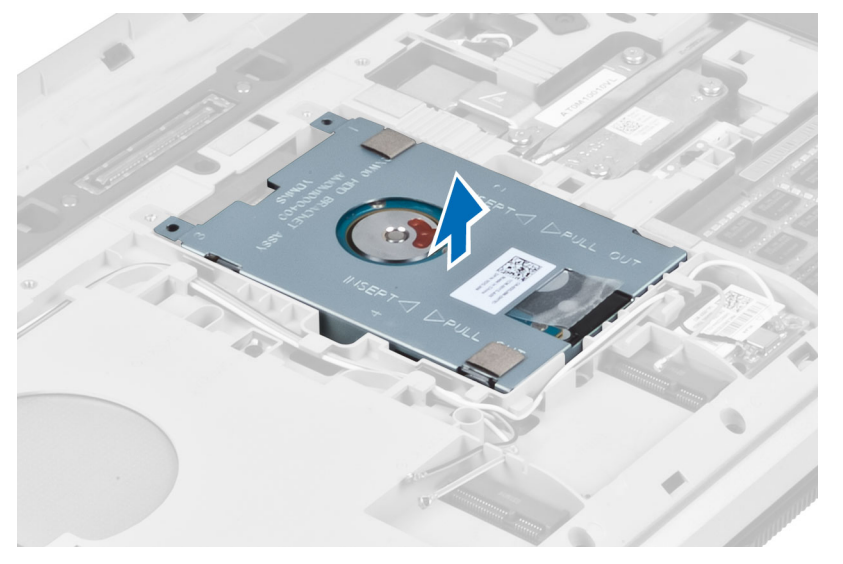

<span id="page-27-0"></span>6. Scoateţi şuruburile care fixează suportul hard diskului.

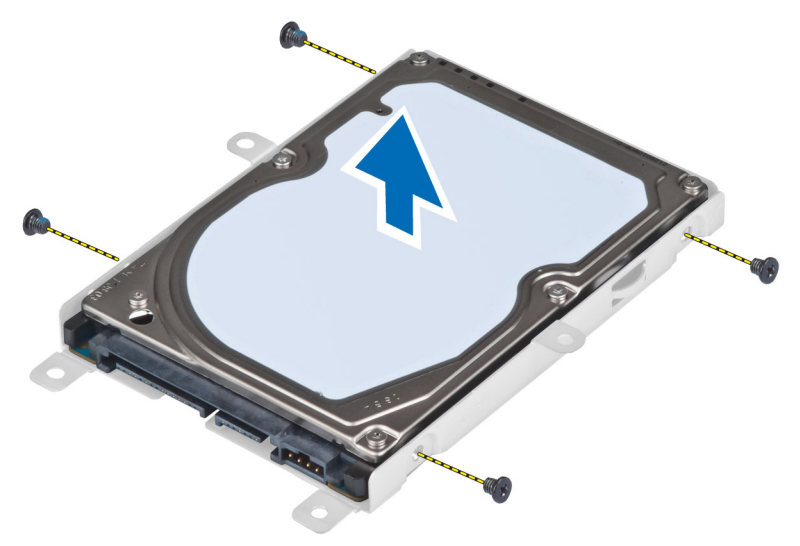

7. Scoateţi suportul hard diskului de pe hard disk.

### Instalarea hard diskului

- 1. Montaţi suportul hard diskului pe hard disk.
- 2. Montaţi şuruburile care fixează suportul hard diskului.
- 3. Montați hard diskul în computer.
- 4. Montaţi şurubul care fixează suportul hard diskului în locaţie.
- 5. Instalaţi:
	- a) panoul bază
	- b) bateria
- 6. Urmaţi procedurile din secţiunea *După efectuarea lucrărilor în interiorul computerului*.

### Scoaterea plăcii WLAN

- 1. Urmaţi procedurile din secţiunea *Înainte de a efectua lucrări în interiorul computerului.*
- 2. Scoateţi:
	- a) bateria
	- b) capacul bazei
- 3. Efectuaţi următorii paşi:
	- a) Deconectaţi cablurile antenelor de la cardul WLAN.
	- b) Scoateţi şurubul care fixează placa WLAN pe computer.
	- c) Scoateţi placa WLAN din slotul său de pe placa de sistem.

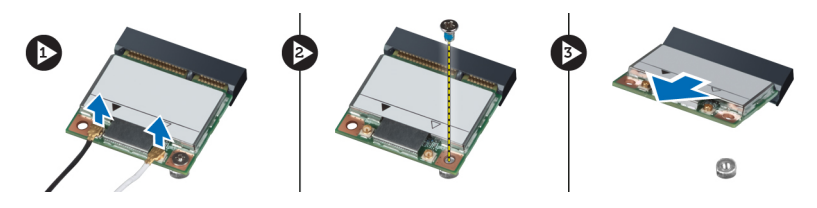

# <span id="page-28-0"></span>Instalarea plăcii WLAN

- 1. Introduceţi placa WLAN în conectorul său de pe placa de sistem.
- 2. Conectaţi cablurile de antenă la conectorii corespunzători marcaţi pe placa WLAN.
- 3. Strângeţi şurubul care fixează placa WLAN de computer.
- 4. Instalaţi:
	- a) capacul bazei
	- b) bateria
- 5. Urmaţi procedurile din secţiunea *După efectuarea lucrărilor în interiorul computerului*.

#### Scoaterea modulului de memorie

- 1. Urmaţi procedurile din secţiunea *Înainte de a efectua lucrări în interiorul computerului.*
- 2. Scoateţi:
	- a) bateria
	- b) capacul bazei
- 3. Desprindeți clemele de reținere de pe modulul de memorie până când acesta sare din poziție.
- 4. Ridicaţi modulul de memorie şi scoateţi-l din computer.

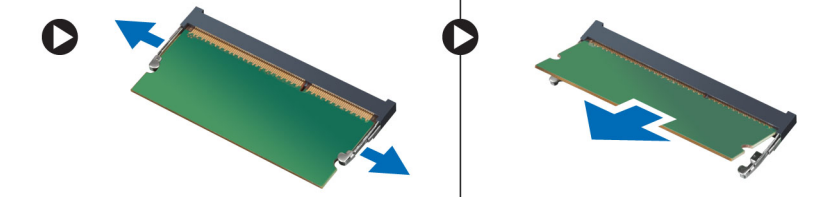

### Instalarea modulului de memorie

- 1. Introduceți memoria în soclul memoriei.
- 2. Apăsaţi pe cleme pentru a fixa modulul de memorie pe placa de sistem.
- 3. Instalaţi:
	- a) capacul bazei
	- b) bateria
- 4. Urmaţi procedurile din secţiunea *După efectuarea lucrărilor în interiorul computerului*.

#### Scoaterea panoul baza dreapta

- 1. Urmaţi procedurile din secţiunea *Înainte de a efectua lucrări în interiorul computerului.*
- 2. Scoateţi:
	- a) bateria
	- b) panoul de acces

<span id="page-29-0"></span>3. Scoateți șuruburile care fixează panoul baza dreapta în locație.

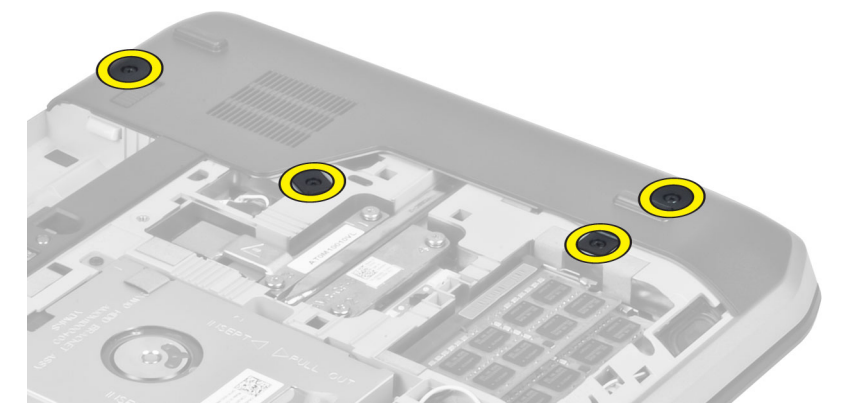

4. Scoateţi panoul baza dreapta din computer.

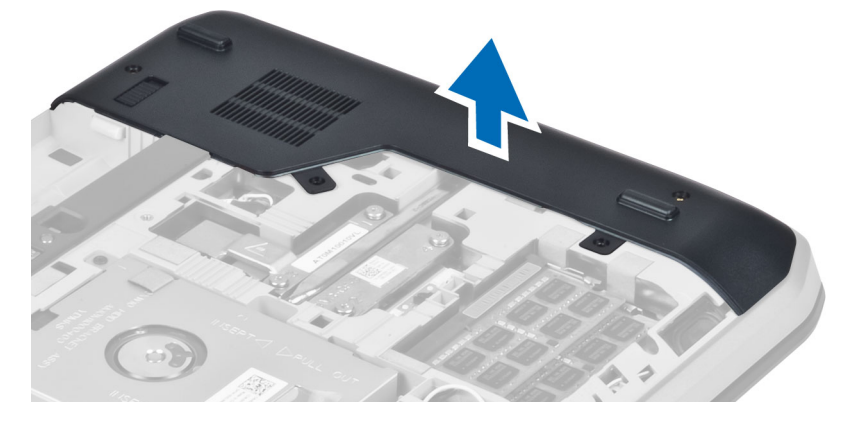

#### Instalarea panoului baza dreapta

- 1. Puneţi panoul baza dreapta în locaţia sa din partea inferioară a computerului.
- 2. Montați șuruburile care fixează panoul baza dreapta de partea inferioară a computerului.
- 3. Instalaţi:
	- a) panoul de acces
	- b) bateria
- 4. Urmaţi procedurile din secţiunea *După efectuarea lucrărilor în interiorul computerului*.

# Îndepărtarea modulului răcire

- 1. Urmaţi procedurile din secţiunea *Înainte de a efectua lucrări în interiorul computerului.*
- 2. Scoateţi:
	- a) cardul de memorie SD
	- b) bateria
	- c) panoul de acces
	- d) panoul baza dreapta

<span id="page-30-0"></span>3. Scoateţi şuruburile care fixează modulul răcire în locaţia sa.

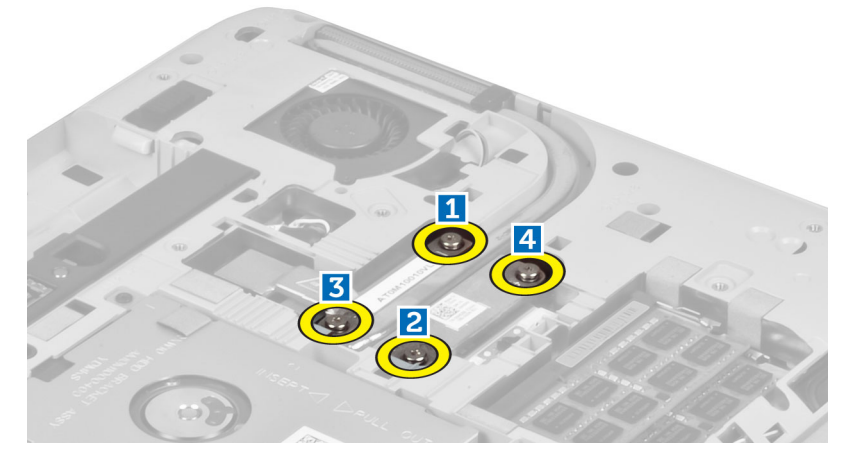

4. Ridicaţi modulul răcire şi scoateţi-l din computer.

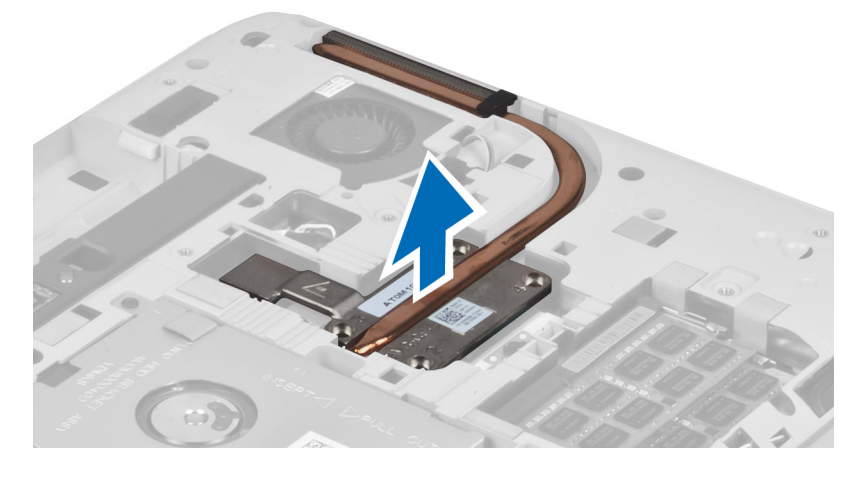

# Instalarea modulului răcire

- 1. Montaţi modulul răcire în compartimentului său.
- 2. Montaţi şuruburile care fixează modulul răcire de computer.
- 3. Instalaţi:
	- a) panoul baza dreapta
	- b) panoul de acces
	- c) bateria
	- d) cardul de memorie SD
- 4. Urmaţi procedurile din secţiunea *După efectuarea lucrărilor în interiorul computerului*.

#### <span id="page-31-0"></span>Scoaterea procesorului

- 1. Urmaţi procedurile din secţiunea *Înainte de a efectua lucrări în interiorul computerului.*
- 2. Scoateţi:
	- a) cardul de memorie SD
	- b) bateria
	- c) panoul de acces
	- d) panoul baza dreapta
	- e) modulul răcire
- 3. Rotiți opritorul camei procesorului în sens contrar sensului acelor de ceasornic spre poziția de deblocare. Ridicaţi procesorul şi scoateţi-l din computer.

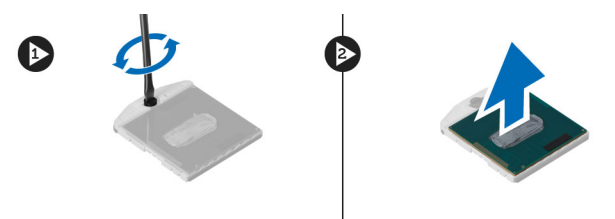

### Instalarea procesorului

- 1. Aşezaţi procesorul în soclul său din computer.
- 2. Rotiţi opritorul camei procesorului în sens orar pentru a fixa procesorul.
- 3. Instalaţi:
	- a) modulul răcire
	- b) panoul de acces
	- c) panoul baza dreapta
	- d) bateria
	- e) cardul de memorie SD
- 4. Urmaţi procedurile din secţiunea *După efectuarea lucrărilor în interiorul computerului*.

### Scoaterea zonei de sprijin pentru mâini

- 1. Urmaţi procedurile din secţiunea *Înainte de a efectua lucrări în interiorul computerului.*
- 2. Scoateţi:
	- a) cardul de memorie SD
	- b) bateria
	- c) panoul de acces
	- d) cadrul tastaturii
	- e) tastatura
	- f) unitate optică
	- g) panoul baza dreapta
	- h) hard diskul

3. Scoateţi şuruburile care fixează partea inferioară a computerului.

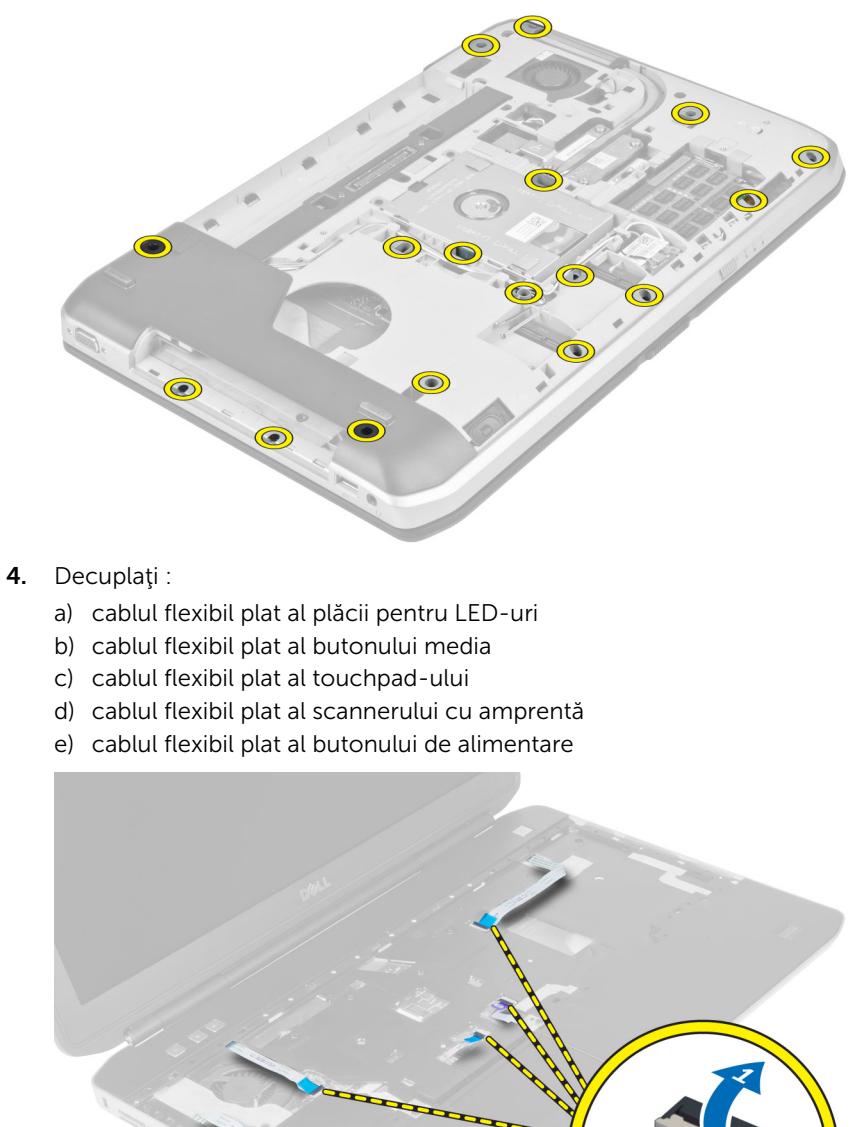

<span id="page-33-0"></span>5. Scoateți șuruburile care fixează zona de sprijin pentru mâini pe computer.

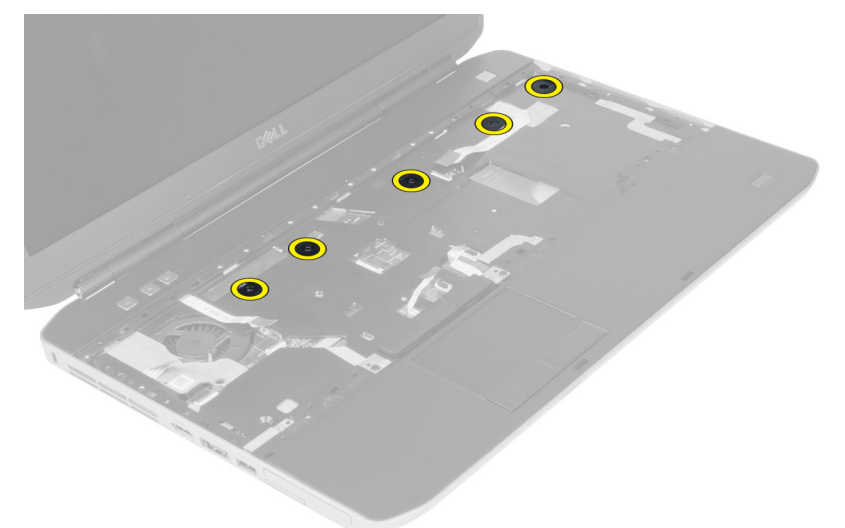

- 6. Ridicaţi marginea stângă a ansamblului zonei de sprijin pentru mâini.
- 7. Eliberați lamelele de pe marginea stângă a ansamblului suportului pentru mâini și îndepărtați suportul pentru mâini de la computer.

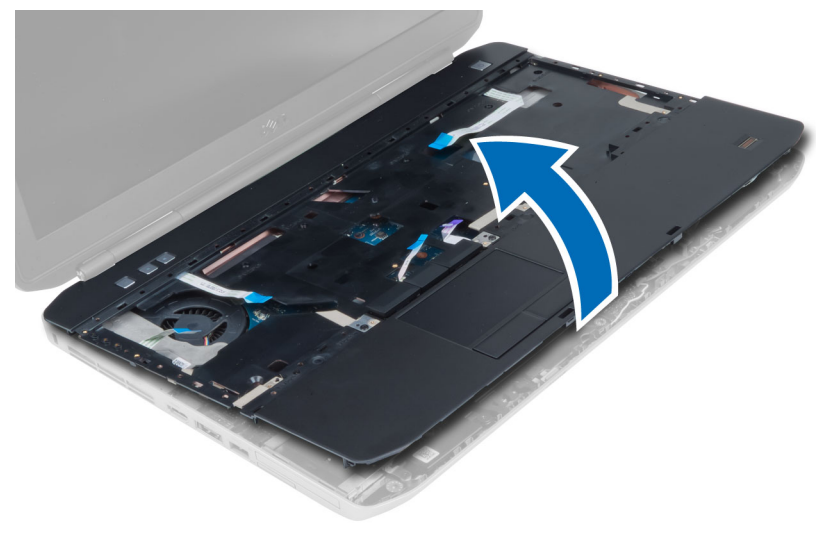

### Instalarea zonei de sprijin pentru mâini

- 1. Aliniaţi ansamblul zonei de sprijin pentru mâini la poziţia sa iniţială în computer şi fixaţi-l în poziţie.
- 2. Conectaţi următoarele cabluri la placa de sistem:
	- a) cablul flexibil plat al butonului de alimentare.
	- b) cablul flexibil plat al scannerului cu amprentă
	- c) cablul flexibil plat al touchpad-ului
	- d) cablul flexibil plat al butonului media
	- e) cablul flexibil plat al plăcii pentru LED-uri
- 3. Instalaţi şuruburile în zona de sprijin pentru mâini.
- <span id="page-34-0"></span>4. Instalați șuruburile din partea inferioară a computerului.
- 5. Instalaţi:
	- a) panoul baza dreapta
	- b) unitate optică
	- c) tastatura
	- d) cadrul tastaturii
	- e) panoul de acces
	- f) bateria
	- g) cardul de memorie SD
- 6. Urmati procedurile din sectiunea *După efectuarea lucrărilor în interiorul computerului*.

## Scoaterea carcasei cititorului ExpressCard

- 1. Urmaţi procedurile din secţiunea *Înainte de a efectua lucrări în interiorul computerului.*
- 2. Scoateţi:
	- a) cardul de memorie SD
	- b) bateria
	- c) panoul de acces
	- d) cadrul tastaturii
	- e) tastatura
	- f) unitate optică
	- g) panoul baza dreapta
	- h) zona de sprijin pentru mâini
- 3. Scoateți șuruburile care fixează carcasa cititorului ExpressCard în poziție.
- 4. Scoateţi carcasa cititorului ExpressCard din computer.

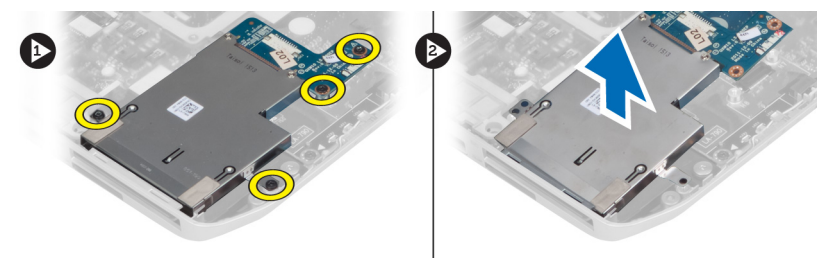

### Instalarea carcasei cititorului ExpressCard

- 1. Aliniați carcasa cititorului ExpressCard la poziția sa inițială în computer și fixați-o în poziție.
- 2. Montaţi şuruburile care fixează carcasa cititorului ExpressCard.
- 3. Instalaţi:
	- a) zona de sprijin pentru mâini
	- b) panoul baza dreapta
	- c) unitate optică
	- d) tastatura
	- e) cadrul tastaturii
	- f) panoul de acces
	- g) bateria
	- h) cardul de memorie SD
- 4. Urmaţi procedurile din secţiunea *După efectuarea lucrărilor în interiorul computerului*.

#### <span id="page-35-0"></span>Scoaterea modulului Bluetooth

- 1. Urmaţi procedurile din secţiunea *Înainte de a efectua lucrări în interiorul computerului.*
- 2. Scoateţi:
	- a) cardul de memorie SD
	- b) bateria
	- c) panoul de acces
	- d) cadrul tastaturii
	- e) tastatura
	- f) unitate optică
	- g) panoul baza dreapta
	- h) zona de sprijin pentru mâini
- 3. Deconectați cablul Bluetooth de la placa de sistem și scoateți șuruburile care fixează modulul Bluetooth în poziţie.

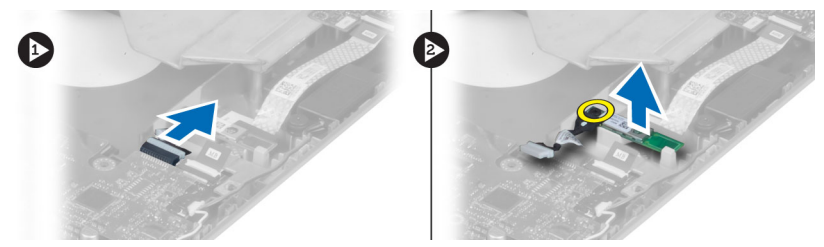

- 4. Scoateți modulul Bluetooth din computer.
- 5. Deconectati cablul Bluetooth de la modulul Bluetooth.

### Instalarea modulului Bluetooth

- 1. Conectaţi cablul Bluetooth la modulul Bluetooth.
- 2. Asezaţi modulul Bluetooth în compartimentul său de pe computer.
- 3. Instalaţi şurubul care fixează modulul Bluetooth.
- 4. Conectați cablul Bluetooth la placa de bază.
- 5. Instalați:
	- a) zona de sprijin pentru mâini
	- b) panoul baza dreapta
	- c) unitate optică
	- d) tastatura
	- e) cadrul tastaturii
	- f) panoul de acces
	- g) bateria
	- h) cardul de memorie SD
- 6. Urmaţi procedurile din secţiunea *După efectuarea lucrărilor în interiorul computerului*.
# Îndepărtarea plăcii de sunet

- 1. Urmaţi procedurile din secţiunea *Înainte de a efectua lucrări în interiorul computerului.*
- 2. Scoateţi:
	- a) cardul de memorie SD
	- b) bateria
	- c) panoul de acces
	- d) cadrul tastaturii
	- e) tastatura
	- f) unitate optică
	- g) panoul baza dreapta
	- h) zona de sprijin pentru mâini
	- i) modulul Bluetooth
- 3. Deconectați cablul flexibil plat al plăcii audio din placa de sistem și scoateți șurubul care fixează placa audio în poziţie.

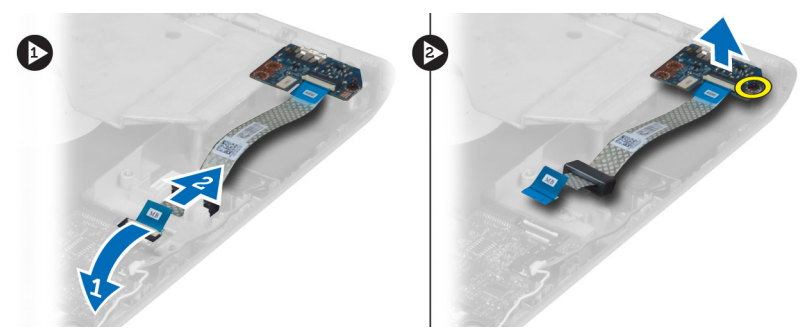

4. Scoateţi placa de sunet din computer.

## Instalarea plăcii de sunet

- 1. Aşezaţi placa de sunet în computer.
- 2. Strângeţi şurubul pentru a fixa placa audio de computer.
- 3. Conectaţi cablul plăcii de sunet la placa de sistem.
- 4. Instalaţi:
	- a) modulul Bluetooth
	- b) zona de sprijin pentru mâini
	- c) panoul baza dreapta
	- d) unitate optică
	- e) tastatura
	- f) cadrul tastaturii
	- g) panoul de acces
	- h) bateria
	- i) cardul de memorie SD
- 5. Urmaţi procedurile din secţiunea *După efectuarea lucrărilor în interiorul computerului*.

## Scoaterea ansamblului afişajului

- 1. Urmaţi procedurile din secţiunea *Înainte de a efectua lucrări în interiorul computerului.*
- 2. Scoateţi:
	- a) cardul de memorie SD
	- b) bateria
	- c) panoul de acces
	- d) cadrul tastaturii
	- e) tastatura
	- f) unitate optică
	- g) hard diskul
	- h) panoul baza dreapta
	- i) zona de sprijin pentru mâini
- 3. Deconectați și scoateți orice antene din canalele de ghidare.

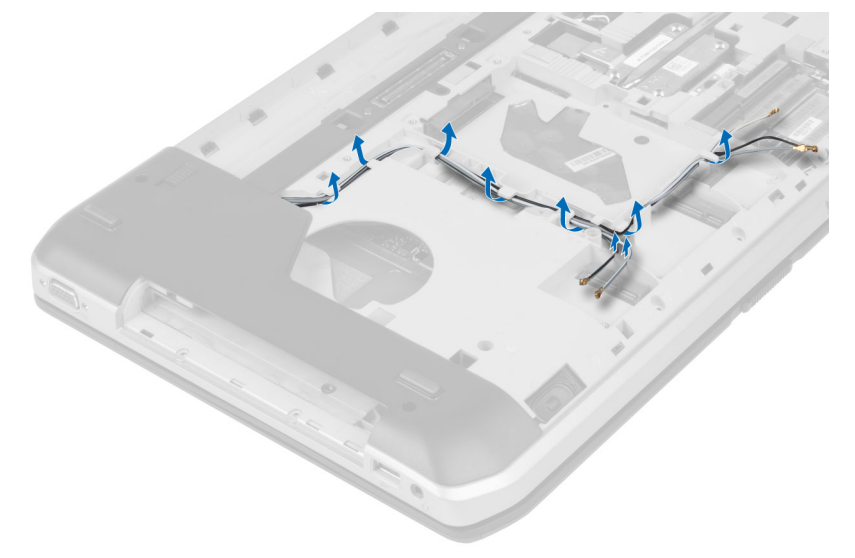

4. Deconectaţi cablul LVDS (semnalizare diferenţială de joasă tensiune).

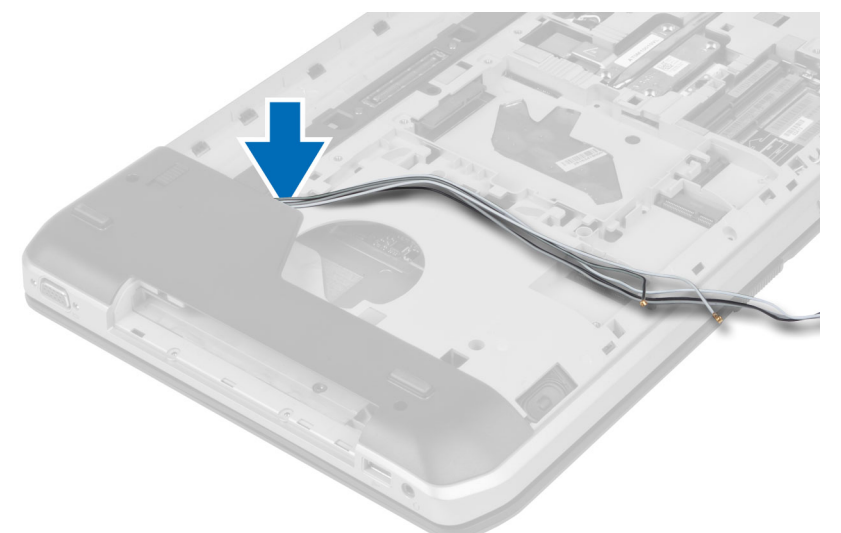

5. Trageţi antenele prin deschiderea din partea superioară a computerului.

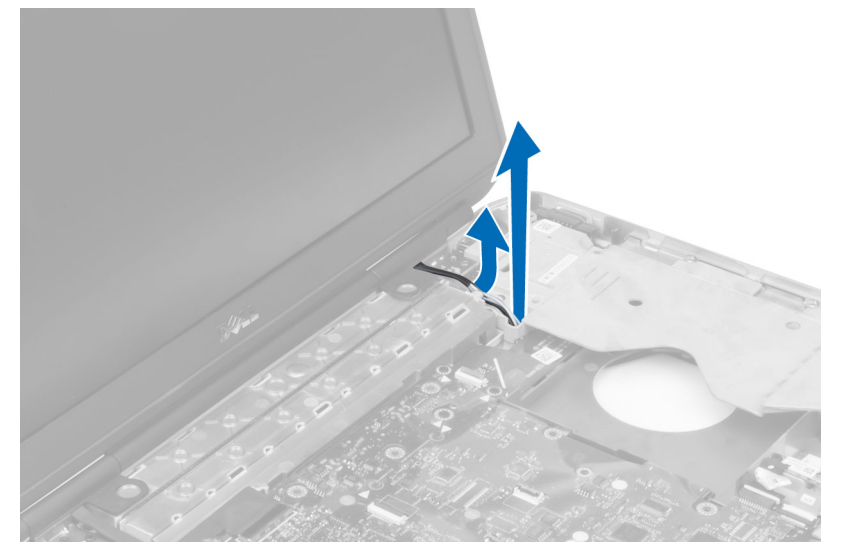

6. Ridicaţi conectorul indicat pe placa de sistem.

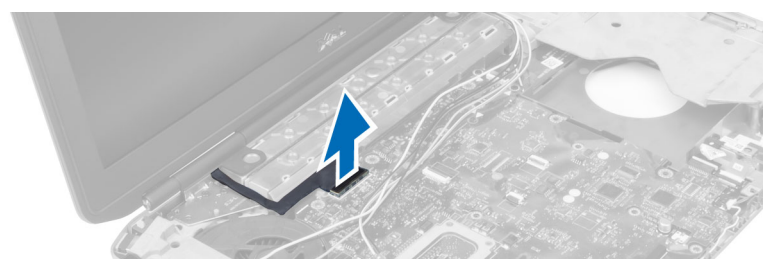

7. Scoateţi şuruburile care fixează ansamblul afişajului în poziţie.

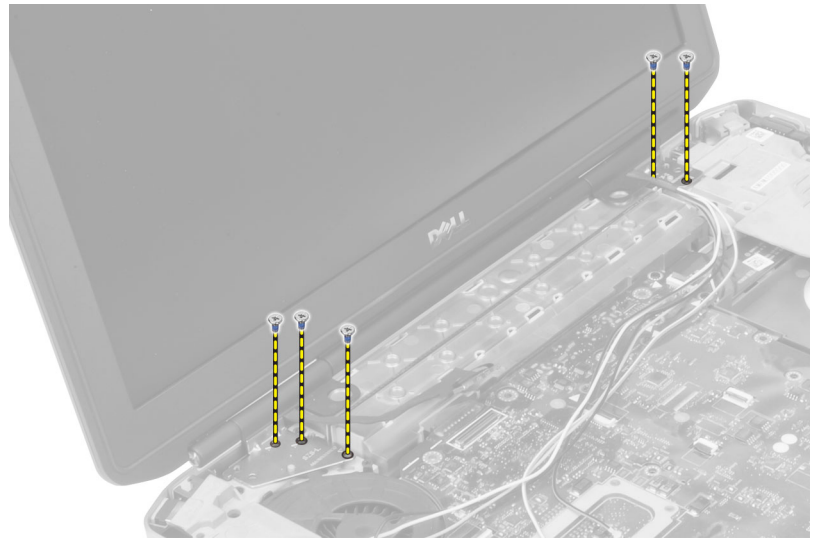

8. Scoateţi ansamblul afişajului din computer.

### Instalarea ansamblului afişajului

- 1. Instalaţi şuruburile care fixează ansamblul de afişaj în poziţie.
- 2. Introduceţi cablul LVDS (semnal diferenţial de joasă tensiune) şi cablurile de antenă wireless prin orificiile de pe carcasă.
- 3. Ghidați cablul LVDS de-a lungul compartimentului său și conectați conectorul la placa de sistem.
- 4. Conectați cablurile de antenă la conectorii respectivi.
- 5. Instalaţi:
	- a) zona de sprijin pentru mâini
	- b) panoul de acces dreapta
	- c) unitate optică
	- d) tastatura
	- e) cadrul tastaturii
	- f) panoul de acces
	- g) bateria
	- h) cardul de memorie SD
- 6. Urmaţi procedurile din secţiunea *După efectuarea lucrărilor în interiorul computerului*.

## Scoaterea cadrului de susţinere dreapta

- 1. Urmaţi procedurile din secţiunea *Înainte de a efectua lucrări în interiorul computerului.*
- 2. Scoateţi:
	- a) cardul de memorie SD
	- b) bateria
	- c) panoul de acces
	- d) cadrul tastaturii
	- e) unitate optică
	- f) hard diskul
	- g) panoul baza dreapta
	- h) zona de sprijin pentru mâini
	- i) ansamblul afişajului
- 3. Scoateți șuruburile care fixează cadrul de susținere dreapta de computer.
- 4. Ridicaţi cadrul de susţinere dreapta de la computer.

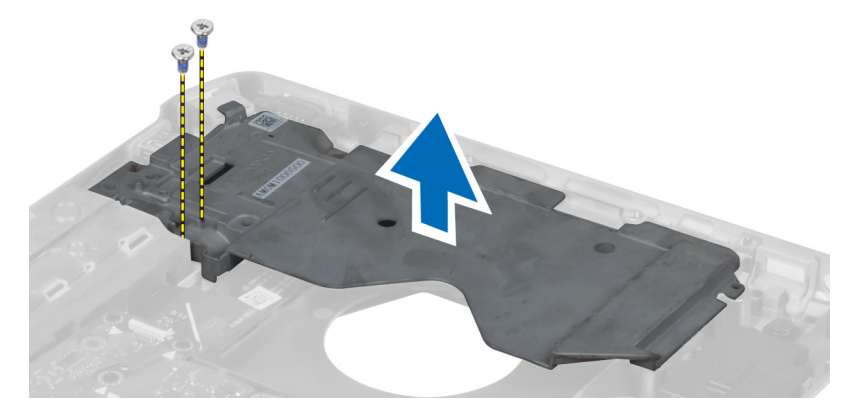

## Instalarea cadrului de susţinere dreapta

- 1. Aşezaţi cadrul de susţinere dreapta pe computer.
- 2. Strângeţi şuruburile pentru fixarea cadrului de susţinere dreapta de computer.
- 3. Instalaţi:
	- a) ansamblul afişajului
	- b) zona de sprijin pentru mâini
	- c) panoul baza dreapta
	- d) hard diskul
	- e) unitate optică
	- f) tastatura
	- g) cadrul tastaturii
	- h) panoul de acces
	- i) bateria
	- j) cardul de memorie SD
- 4. Urmaţi procedurile din secţiunea *După efectuarea lucrărilor în interiorul computerului*.

### Scoaterea cardului de modem

- 1. Urmaţi procedurile din secţiunea *Înainte de a efectua lucrări în interiorul computerului.*
- 2. Scoateţi:
	- a) cardul de memorie SD
	- b) bateria
	- c) panoul de acces
	- d) cadrul tastaturii
	- e) tastatura
	- f) unitate optică
	- g) hard diskul
	- h) panoul baza dreapta
	- i) zona de sprijin pentru mâini
	- j) ansamblul afişajului
	- k) cadrul de sustinere dreapta
- 3. Scoateţi şurubul care fixează placa modem de computer.
- 4. Ridicați placa modem, pentru a o desprinde din conectorul din spatele cardului.
- 5. Deconectaţi cablul conectorului de reţea din placa modem.
- 6. Ridicaţi placa modem din computer.

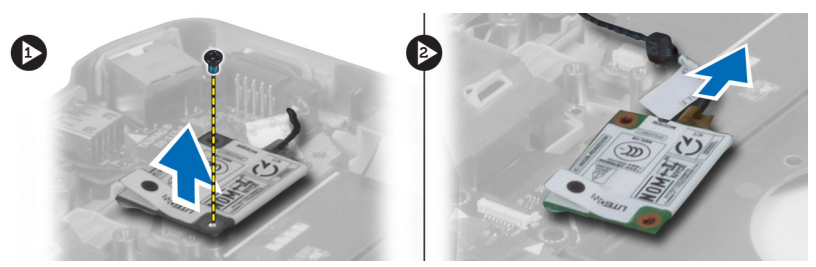

### Instalarea cardului de modem

- 1. Aşezaţi placa modem pe placa de intrare/ieşire (I/O) în computer.
- 2. Conectaţi cablul conectorului de reţea la placa modem.
- 3. Cuplați placa modem la conectorul amplasat în partea din spate a computerului.
- 4. Strângeți șurubul pentru a fixa cardul de modem pe computer.
- 5. Instalaţi:
	- a) cadrul de sustinere dreapta
	- b) ansamblul afişajului
	- c) zona de sprijin pentru mâini
	- d) panoul baza dreapta
	- e) hard diskul
	- f) unitate optică
	- g) tastatura
	- h) cadrul tastaturii
	- i) panoul de acces
	- j) bateria
	- k) cardul de memorie SD

6. Urmaţi procedurile din secţiunea *După efectuarea lucrărilor în interiorul computerului*.

## Scoaterea cadrului de susţinere stânga

- 1. Urmaţi procedurile din secţiunea *Înainte de a efectua lucrări în interiorul computerului.*
- 2. Scoateţi:
	- a) cardul de memorie SD
	- b) bateria
	- c) panoul de acces
	- d) cadrul tastaturii
	- e) tastatura
	- f) unitate optică
	- g) hard diskul
	- h) panoul baza dreapta
	- i) zona de sprijin pentru mâini
	- j) ansamblul afişajului
- 3. Scoateţi şuruburile care fixează cadrul de susţinere stânga de computer.
- 4. Ridicați cadrul de susținere stânga de la computer.

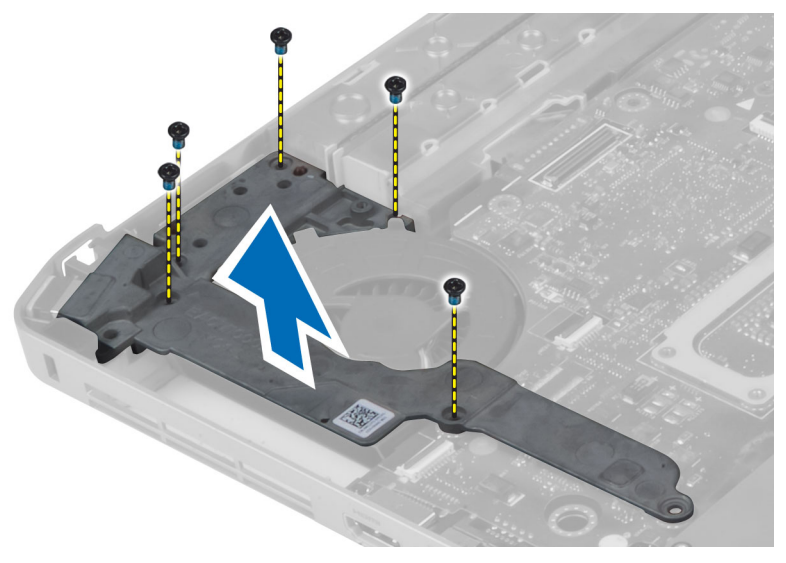

## Instalarea cadrului de susţinere stânga

- 1. Așezați cadrul de susținere stânga pe computer.
- 2. Strângeţi şuruburile pentru fixarea cadrului de susţinere stânga de computer.
- 3. Instalaţi:
	- a) ansamblul afişajului
	- b) zona de sprijin pentru mâini
	- c) panoul baza dreapta
	- d) hard diskul
	- e) unitate optică
	- f) tastatura
	- g) cadrul tastaturii
	- h) panoul de acces
	- i) bateria
	- j) cardul de memorie SD
- 4. Urmaţi procedurile din secţiunea *După efectuarea lucrărilor în interiorul computerului*.

## Scoaterea plăcii de sistem

- 1. Urmaţi procedurile din secţiunea *Înainte de a efectua lucrări în interiorul computerului.*
- 2. Scoateţi:
	- a) cardul de memorie SD
	- b) bateria
	- c) panoul de acces
	- d) cadrul tastaturii
	- e) tastatura
	- f) unitate optică
	- g) hard diskul
	- h) placa WLAN
	- i) panoul baza dreapta
	- j) modulul răcire
	- k) zona de sprijin pentru mâini
	- l) carcasa cititor ExpressCard
	- m) ansamblul afişajului
	- n) cadrul de susţinere stânga
	- o) cablul ventilatorului termic

### 3. Deconectare:

- a) cablul ventilatorului termic
- b) Cablu DC-in
- c) cablul Bluetooth

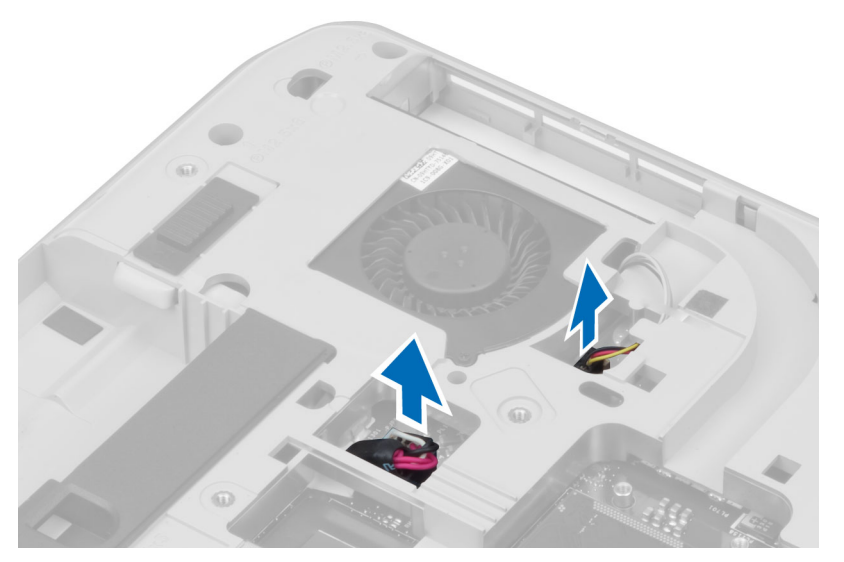

4. Deconectați cablul difuzorului și cablul flexibil audio de pe placa de sistem.

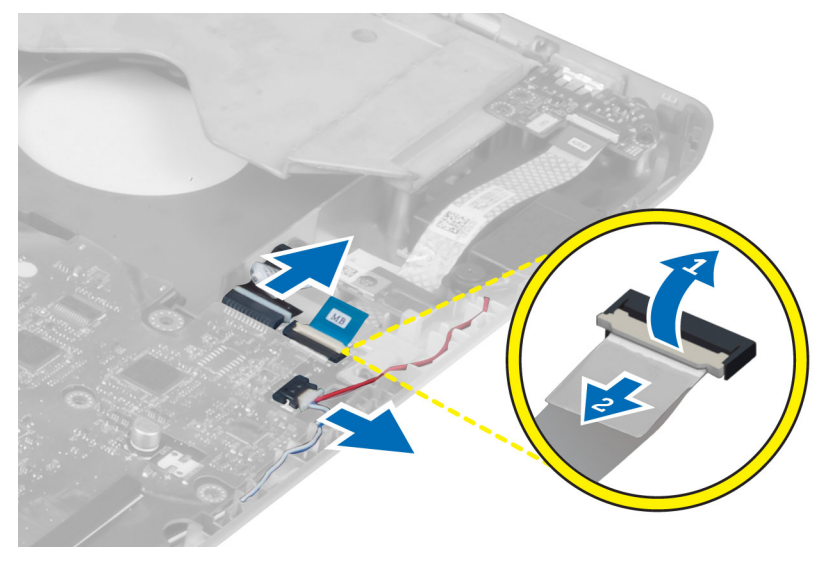

5. Scoateţi şuruburile care fixează placa de sistem.

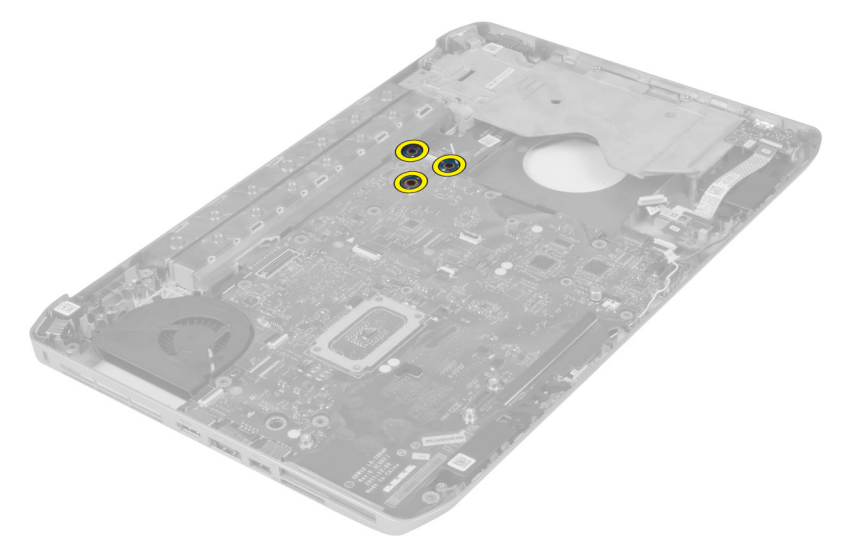

6. Ridicaţi marginea dreapta a ansamblului plăcii de sistem în unghi de 45 de grade.

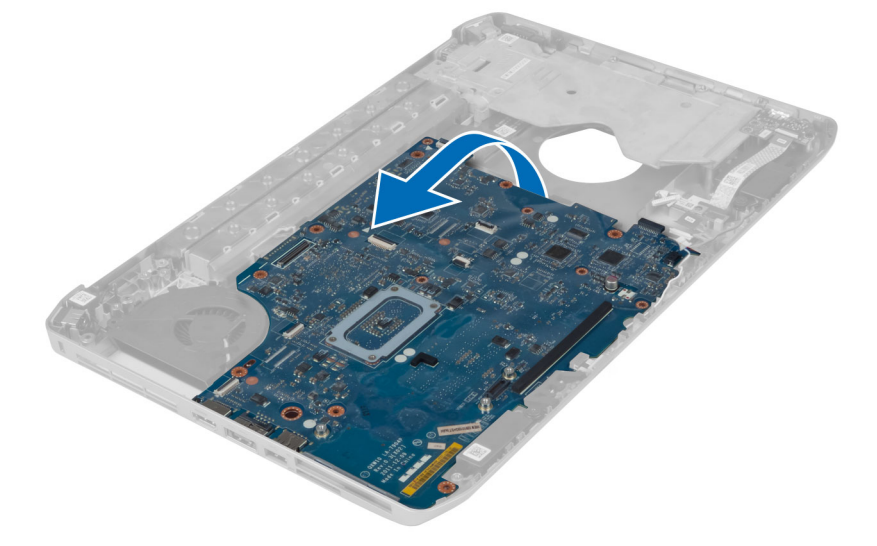

7. Eliberați placa de sistem din conectorii de port de pe partea stângă și scoateți placa de sistem.

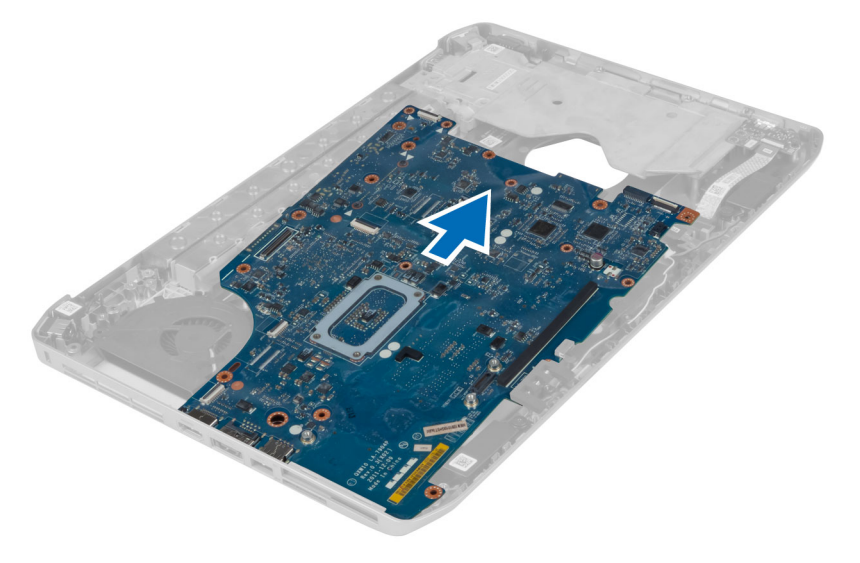

## Instalarea plăcii de sistem

- 1. Aliniaţi placa de sistem în poziţia sa iniţială în computer.
- 2. Remontați și strângeți șuruburile pentru a fixa placa de sistem pe computer.
- 3. Ghidaţi şi conectaţi următoarele cabluri la placa de sistem:
	- a) cablul flexibil plat al plăcii audio
	- b) cablul Bluetooth
	- c) cablul boxelor
	- d) Cablu DC-in
	- e) cablul ventilatorului termic
- 4. Instalaţi:
	- a) cadrul de susţinere stânga
	- b) ansamblul afişajului
	- c) carcasa cititor ExpressCard
	- d) zona de sprijin pentru mâini
	- e) modulul răcire
	- f) panoul baza dreapta
	- g) hard diskul
	- h) unitate optică
	- i) tastatura
	- j) cadrul tastaturii
	- k) panoul de acces
	- l) bateria
	- m) cardul de memorie SD
- 5. Urmaţi procedurile din secţiunea *După efectuarea lucrărilor în interiorul computerului*.

## Scoaterea bateriei rotunde

- 1. Urmaţi procedurile din secţiunea *Înainte de a efectua lucrări în interiorul computerului.*
- 2. Scoateţi:
	- a) cardul de memorie SD
	- b) Card ExpressCard
	- c) bateria
	- d) panoul de acces
	- e) cadrul tastaturii
	- f) unitate optică
	- g) hard diskul
	- h) placa WLAN
	- i) panoul baza dreapta
	- j) modulul răcire
	- k) zona de sprijin pentru mâini
	- l) carcasa cititor ExpressCard
	- m) ansamblul afişajului
	- n) cadrul de susţinere stânga
	- o) placa de sistem
- 3. Deconectaţi bateria rotundă de la placa de sistem.
- 4. Extrageți bateria rotundă din partea cu adeziv și scoateți-o.

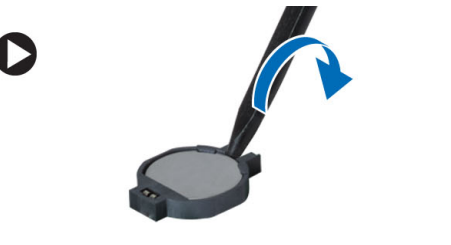

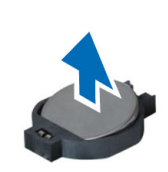

## Instalarea bateriei rotunde

- 1. Puneţi bateria rotundă pe placa de sistem cu partea adezivă în jos.
- 2. Conectaţi cablul bateriei rotunde la placa de sistem.
- 3. Instalaţi:
	- a) placa de sistem
	- b) cadrul de susţinere stânga
	- c) ansamblul afişajului
	- d) carcasa cititor ExpressCard
	- e) zona de sprijin pentru mâini
	- f) modulul răcire
	- g) panoul baza dreapta
	- h) placa WLAN
	- i) hard diskul
	- j) unitate optică
	- k) tastatura
	- l) cadrul tastaturii
	- m) panoul de acces
	- n) bateria
	- o) Card ExpressCard
	- p) cardul de memorie SD
- 4. Urmaţi procedurile din secţiunea *După efectuarea lucrărilor în interiorul computerului*.

# Îndepărtarea panoului de intrare/ieşire (I/O)

- 1. Urmaţi procedurile din secţiunea *Înainte de a efectua lucrări în interiorul computerului.*
- 2. Scoateti:
	- a) cardul de memorie SD
	- b) bateria
	- c) panoul de acces
	- d) cadrul tastaturii
	- e) tastatura
	- f) unitate optică
	- g) hard diskul
	- h) placa WLAN
	- i) panoul baza dreapta
	- j) modulul răcire
	- k) zona de sprijin pentru mâini
	- l) carcasa cititor ExpressCard
	- m) ansamblul afişajului
	- n) cadrul de susţinere dreapta
	- o) cadrul de susţinere stânga
	- p) placa de sistem
- 3. Scoateţi şuruburile care fixează placa de intrare/ieşire (I/O) în computer.

4. Ridicaţi panoul de intrare/ieşire (IO) din computer.

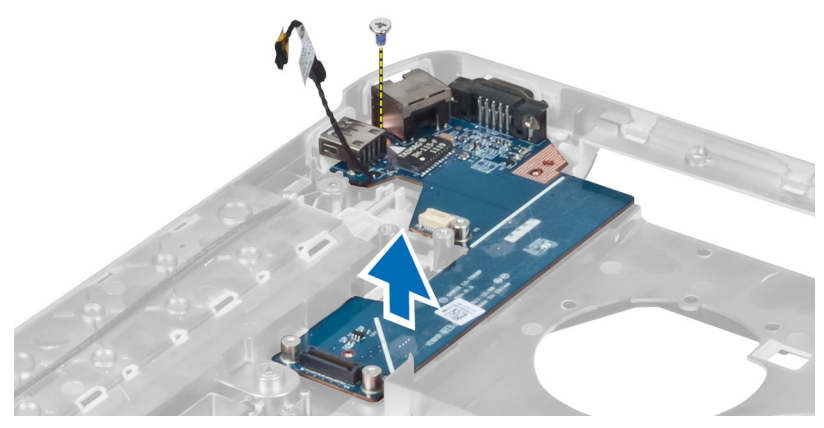

## Instalarea panoului de intrare/ieşire (I/O)

- 1. Puneţi placa de intrare/ieşire (I/O) în computer.
- 2. Strângeţi şuruburile pentru fixarea plăcii de intrare/ieşire (I/O) de computer.
- 3. Instalați:
	- a) placa de sistem
	- b) cadrul de sustinere stânga
	- c) cadrul de susţinere dreapta
	- d) ansamblul afişajului
	- e) carcasa cititor ExpressCard
	- f) zona de sprijin pentru mâini
	- g) modulul răcire
	- h) panoul baza dreapta
	- i) placa WLAN
	- j) hard diskul
	- k) unitate optică
	- l) tastatura
	- m) cadrul tastaturii
	- n) panoul de acces
	- o) bateria
	- p) cardul de memorie SD
- 4. Urmaţi procedurile din secţiunea *După efectuarea lucrărilor în interiorul computerului*.

## Scoaterea conectorului de alimentare

- 1. Urmaţi procedurile din secţiunea *Înainte de a efectua lucrări în interiorul computerului.*
- 2. Scoateţi:
	- a) cardul de memorie SD
	- b) bateria
	- c) panoul de acces
	- d) cadrul tastaturii
	- e) tastatura
	- f) unitate optică
	- g) hard diskul
	- h) placa WLAN
	- i) panoul baza dreapta
	- j) modulul răcire
	- k) zona de sprijin pentru mâini
	- l) carcasa cititor ExpressCard
	- m) ansamblul afişajului
	- n) consolă suport stânga
	- o) placa de sistem
- 3. Scoateţi cablul conectorului de alimentare din canalul de ghidare.

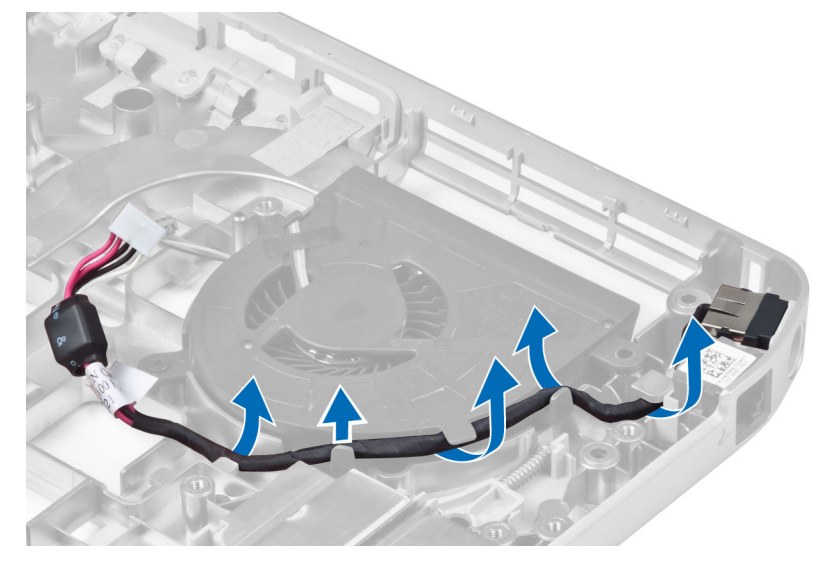

4. Îndepărtaţi conectorul de alimentare.

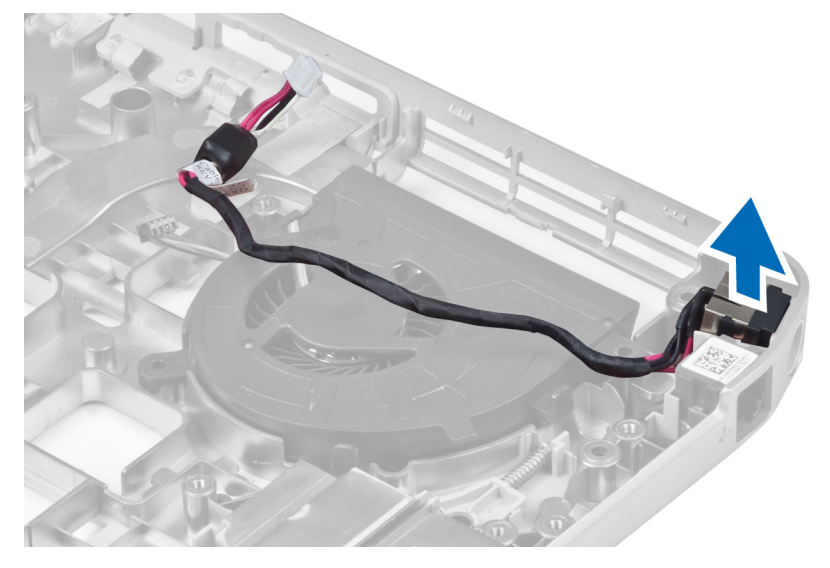

## Instalarea conectorului de alimentare

- 1. Instalarea conectorului de alimentare în computer.
- 2. Introduceţi cablul conectorului de alimentare în canalul de ghidare.
- 3. Instalaţi:
	- a) placa de sistem
	- b) consolă suport stânga
	- c) ansamblul afişajului
	- d) carcasa cititor ExpressCard
	- e) zona de sprijin pentru mâini
	- f) modulul răcire
	- g) panoul baza dreapta
	- h) placa WLAN
	- i) hard diskul
	- j) unitate optică
	- k) tastatura
	- l) cadrul tastaturii
	- m) panoul de acces
	- n) bateria
	- o) cardul de memorie SD
- 4. Urmaţi procedurile din secţiunea *După efectuarea lucrărilor în interiorul computerului*.

# Îndepărtarea ventilatorului sistemului

- 1. Urmaţi procedurile din secţiunea *Înainte de a efectua lucrări în interiorul computerului.*
- 2. Scoateţi:
	- a) cardul de memorie SD
	- b) bateria
	- c) panoul de acces
	- d) cadrul tastaturii
	- e) tastatura
	- f) unitate optică
	- g) hard diskul
	- h) placa WLAN
	- i) panoul baza dreapta
	- j) modulul răcire
	- k) zona de sprijin pentru mâini
	- l) carcasa cititor ExpressCard
	- m) ansamblul afişajului
	- n) cadrul de susţinere dreapta
	- o) cadrul de susţinere stânga
	- p) placa modem
	- q) conector de reţea
	- r) placa de sistem
	- s) conector de alimentare
- 3. Scoateţi cablul ventilatorului de sistem din canalul de ghidare.

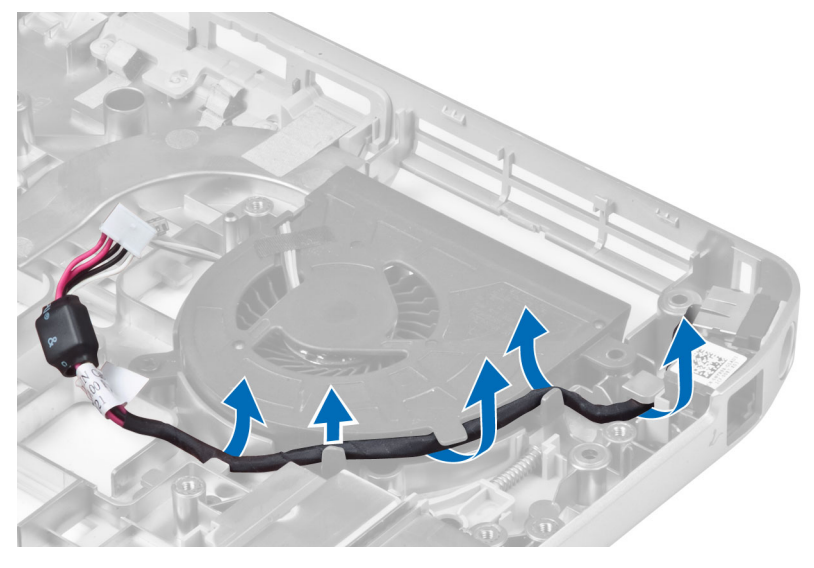

4. Scoateți șurubul care fixează ventilatorul de sistem și ridicați-l pentru a-l scoate din computer.

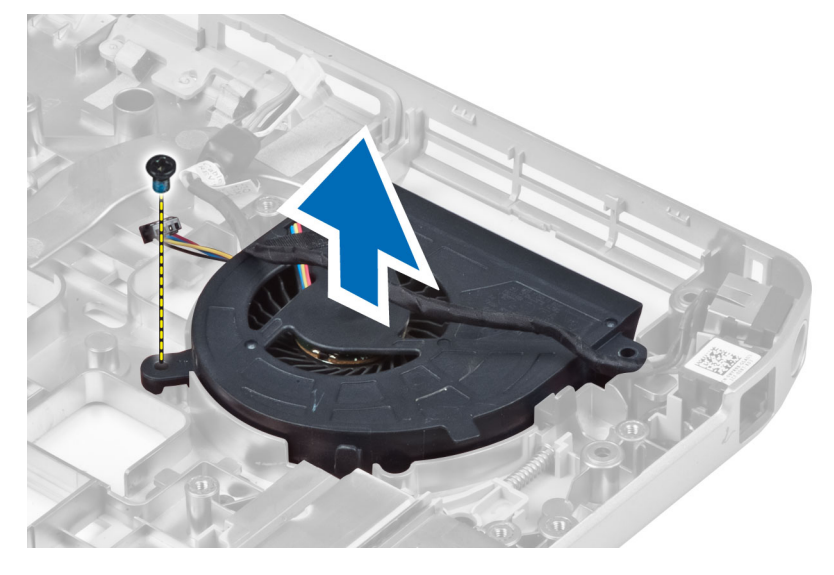

## Instalarea ventilatorului sistemului

- 1. Aşezaţi ventilatorul de sistem în computer.
- 2. Strângeți șuruburile pentru a fixa ventilatorul pe computer.
- 3. Instalaţi:
	- a) conector de alimentare
	- b) placa de sistem
	- c) conector de reţea
	- d) placa modem
	- e) cadrul de susţinere stânga
	- f) cadrul de susţinere dreapta
	- g) ansamblul afişajului
	- h) carcasa cititor ExpressCard
	- i) zona de sprijin pentru mâini
	- j) modulul răcire
	- k) panoul baza dreapta
	- l) placa WLAN
	- m) hard diskul
	- n) unitate optică
	- o) tastatura
	- p) cadrul tastaturii
	- q) panoul de acces
	- r) bateria
	- s) cardul de memorie SD
- 4. Urmaţi procedurile din secţiunea *După efectuarea lucrărilor în interiorul computerului*.

## Scoaterea conectorului de reţea

- 1. Urmaţi procedurile din secţiunea *Înainte de a efectua lucrări în interiorul computerului.*
- 2. Scoateţi:
	- a) cardul de memorie SD
	- b) bateria
	- c) panoul de acces
	- d) cadrul tastaturii
	- e) tastatura
	- f) unitate optică
	- g) hard diskul
	- h) panoul baza dreapta
	- i) zona de sprijin pentru mâini
	- j) ansamblul afişajului
	- k) cadrul de susţinere dreapta
	- l) cadrul de susţinere stânga
	- m) Placa modem
- 3. Scoateţi cablurile conectorului de reţea din canalele de ghidare.
- 4. Scoateți conectorul de rețea.

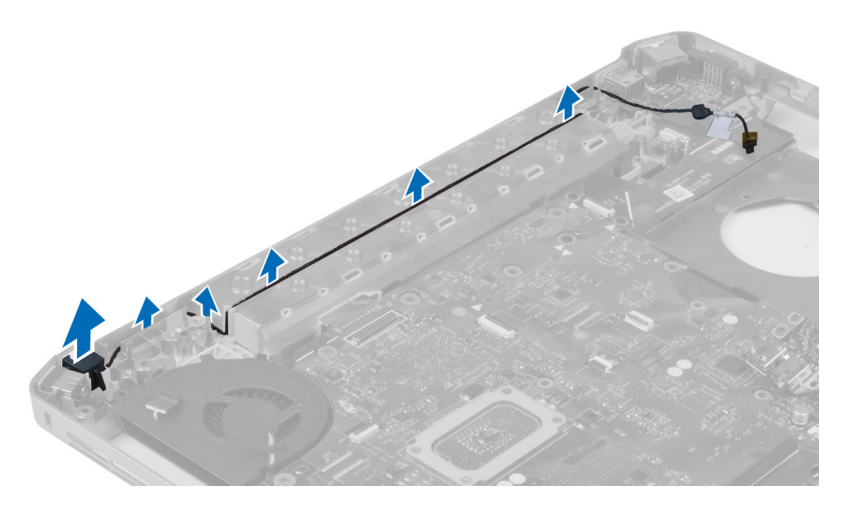

### Instalarea conectorului de reţea

- 1. Instalarea conectorului de reţea în computer.
- 2. Introduceţi conectorul de reţea în canalul de ghidare.
- 3. Instalaţi:
	- a) placă modem
	- b) cadrul de susţinere stânga
	- c) cadrul de susţinere dreapta
	- d) ansamblul afişajului
	- e) zona de sprijin pentru mâini
	- f) panoul baza dreapta
	- g) hard diskul
	- h) unitate optică
	- i) tastatura
	- j) cadrul tastaturii
	- k) panoul de acces
	- l) bateria
	- m) cardul de memorie SD
- 4. Urmaţi procedurile din secţiunea *După efectuarea lucrărilor în interiorul computerului*.

## Scoaterea boxelor

- 1. Urmaţi procedurile din secţiunea *Înainte de a efectua lucrări în interiorul computerului.*
- 2. Scoateţi:
	- a) cardul de memorie SD
	- b) bateria
	- c) panoul de acces
	- d) cadrul tastaturii
	- e) tastatura
	- f) unitate optică
	- g) hard diskul
	- h) placa WLAN
	- i) panoul baza dreapta
	- j) modulul răcire
	- k) zona de sprijin pentru mâini
	- l) carcasa cititor ExpressCard
	- m) modulul Bluetooth
	- n) placa audio
	- o) ansamblul afişajului
	- p) cadrul de susţinere stânga
	- q) placa de sistem

3. Îndepărtaţi şuruburile care fixează boxele.

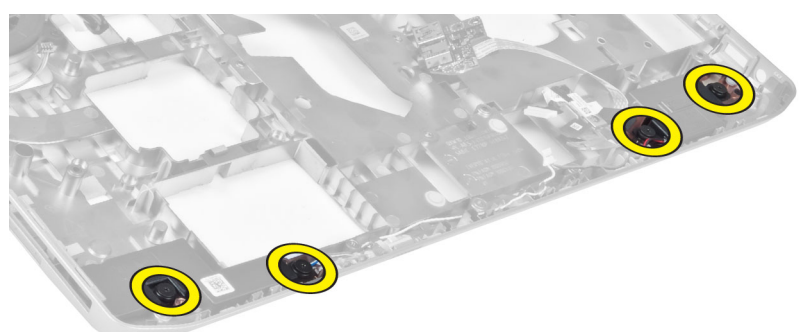

- 4. Îndepărtați cablurile boxelor din canalele de poziționare.
- 5. Ridicaţi difuzorul din computer.

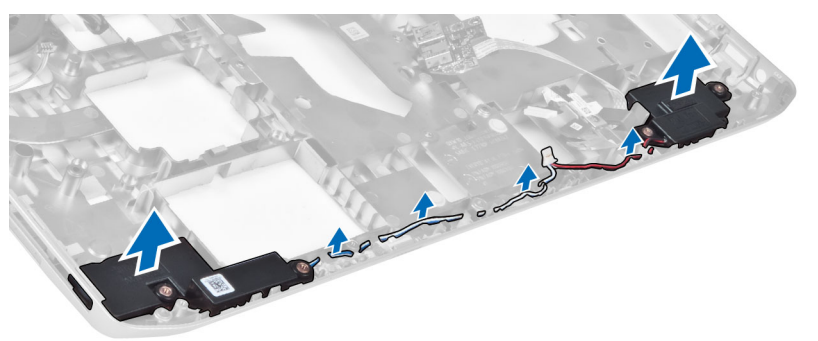

## Instalarea boxelor

- 1. Plasați difuzoarele în computer.
- 2. Strângeți șuruburile pentru a fixa difuzoarele pe computer.
- 3. Conectați cablurile difuzorului și fixați-le în canalele de ghidare.
- 4. Instalaţi:
	- a) placa de sistem
	- b) cadrul de susţinere stânga
	- c) ansamblul afişajului
	- d) placa audio
	- e) modulul Bluetooth
	- f) carcasa cititor ExpressCard
	- g) zona de sprijin pentru mâini
	- h) modulul răcire
	- i) panoul baza dreapta
	- j) placa WLAN
	- k) hard diskul
	- l) unitate optică
	- m) tastatura
	- n) cadrul tastaturii
	- o) panoul de acces
	- p) bateria
	- q) cardul de memorie SD
- 5. Urmaţi procedurile din secţiunea *După efectuarea lucrărilor în interiorul computerului*.

# Specificaţii

## Specificaţii

NOTIFICARE: Ofertele pot să difere în funcţie de regiune. Pentru informaţii suplimentare referitoare

la configuraţia computerului, faceţi clic pe Start └**┘ (pictograma Start) → Help and Support** (Ajutor şi asistenţă), apoi selectaţi opţiunea de vizualizare a informaţiilor despre computer.

#### Tabel 1. Informaţii sistem

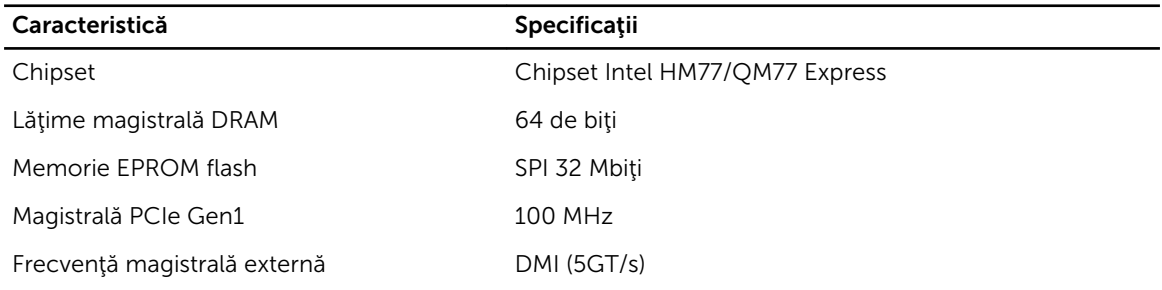

### Tabel 2. Procesor

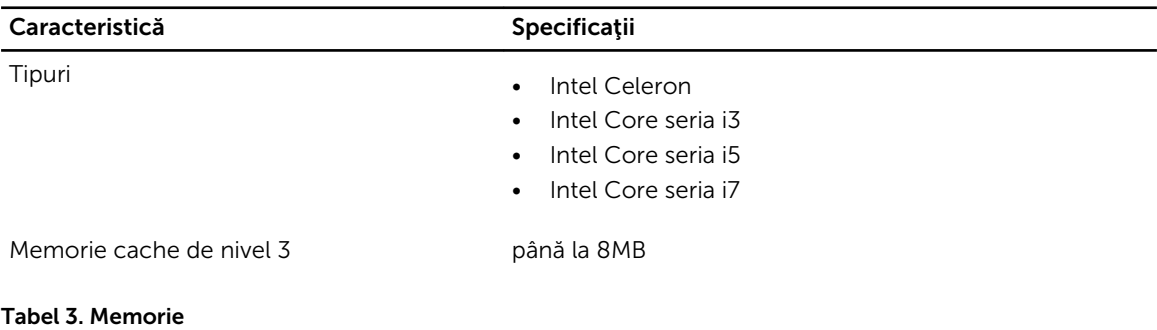

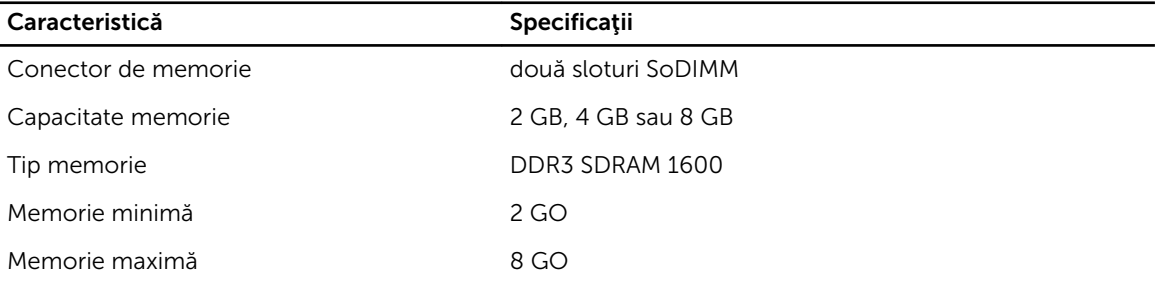

Tabel 4. Placă audio

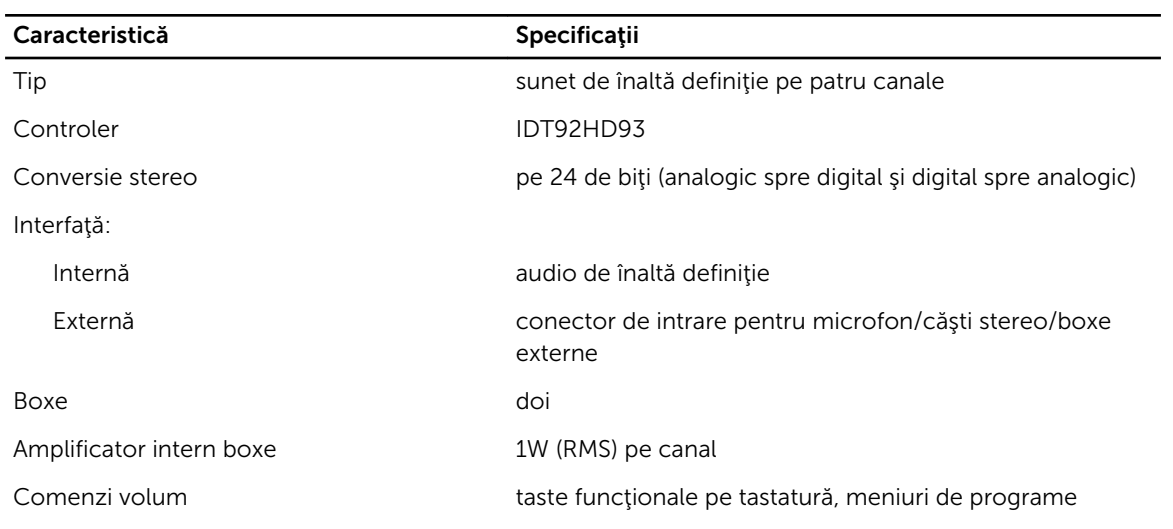

### Tabel 5. Video

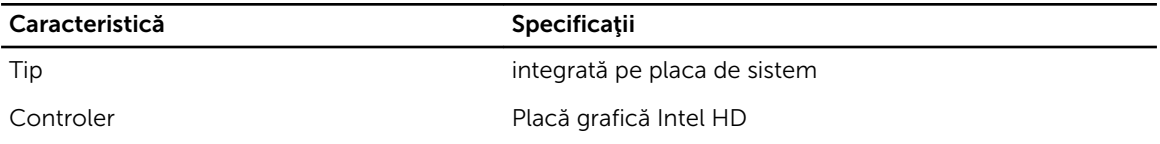

### Tabel 6. Comunicaţii

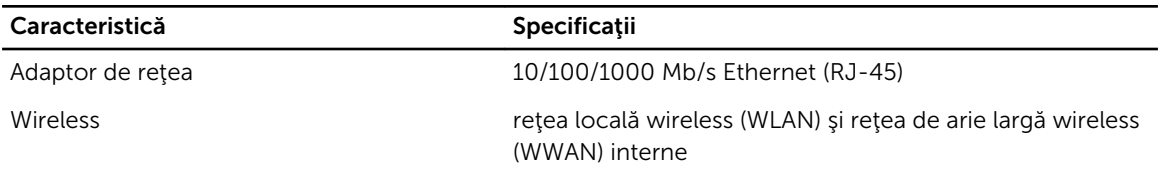

### Tabel 7. Porturi şi conectori

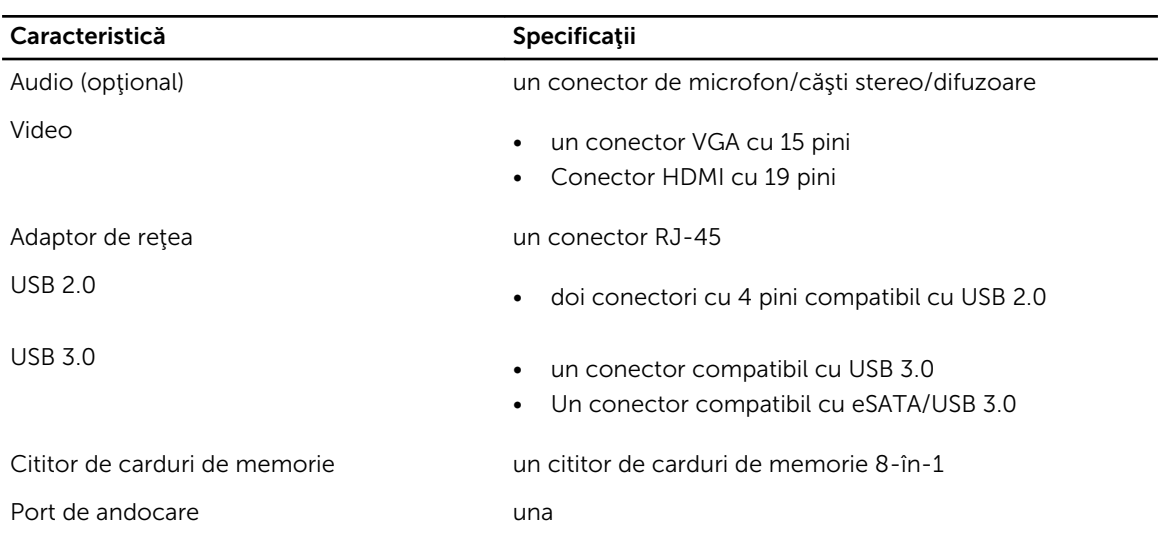

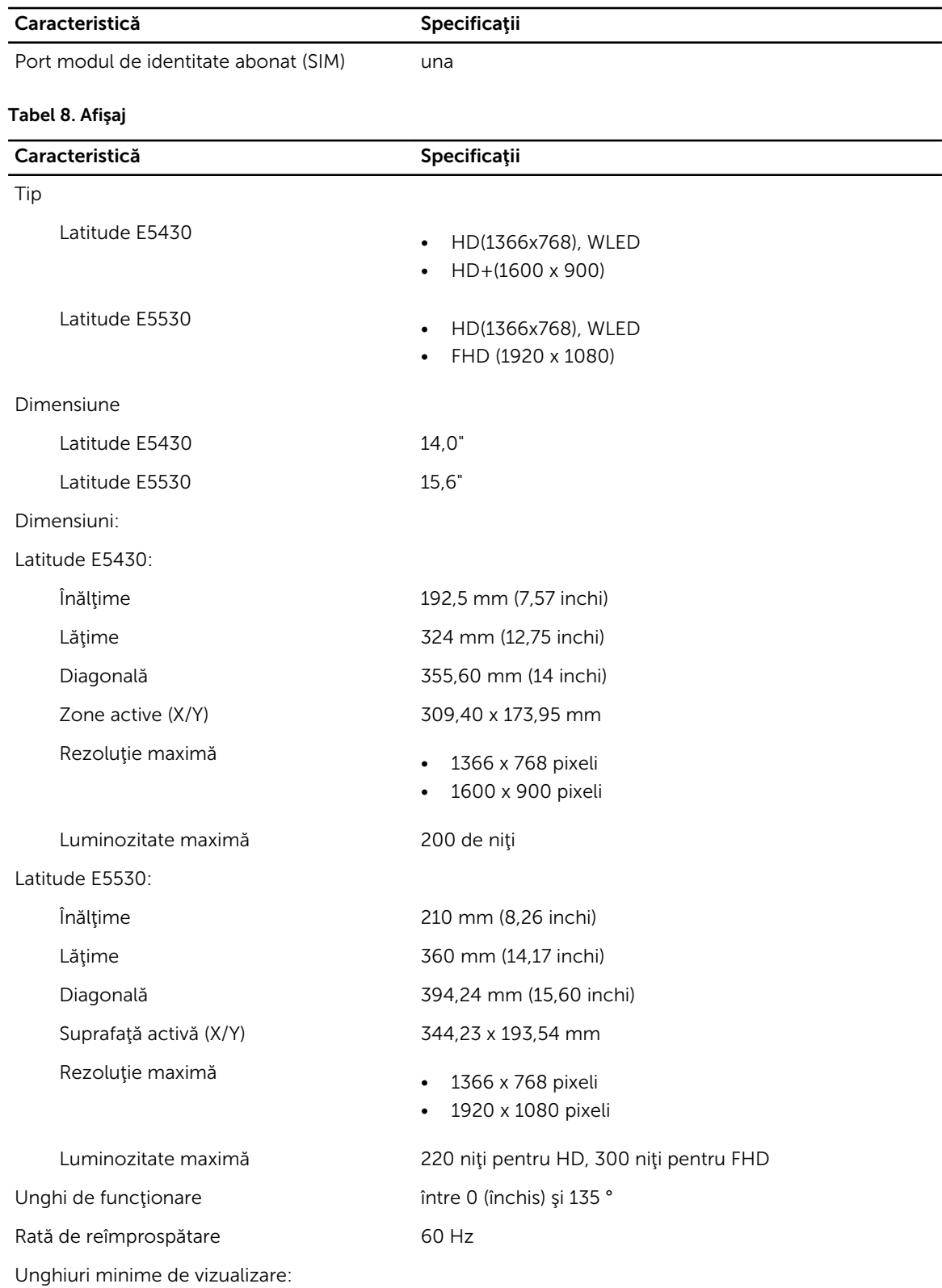

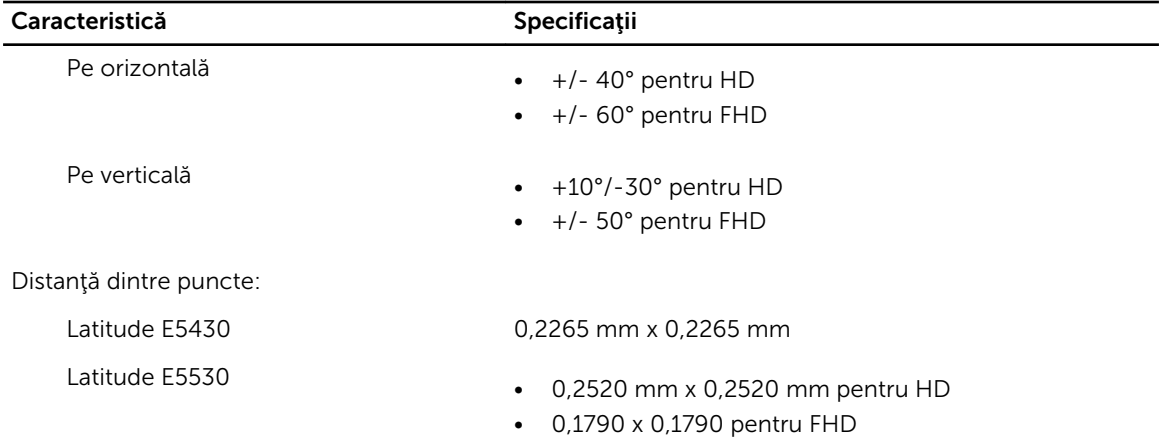

#### Tabel 9. Tastatură

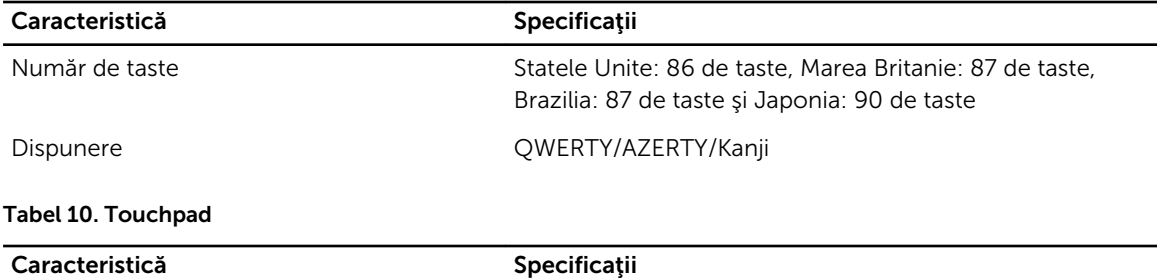

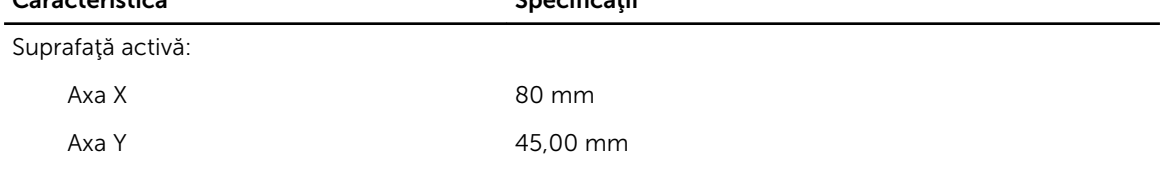

### Tabel 11. Baterie

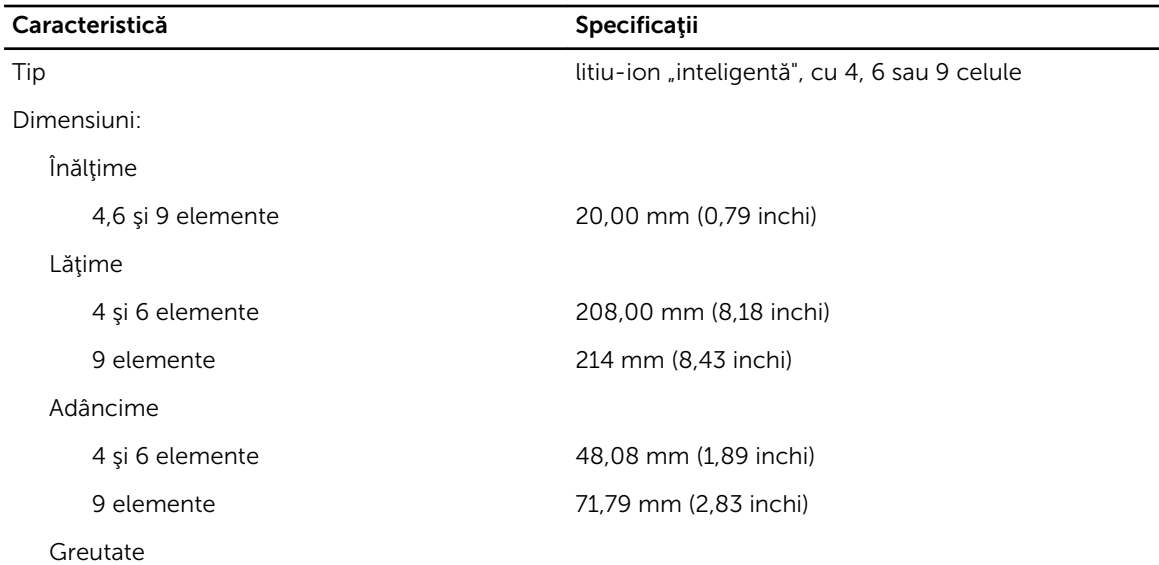

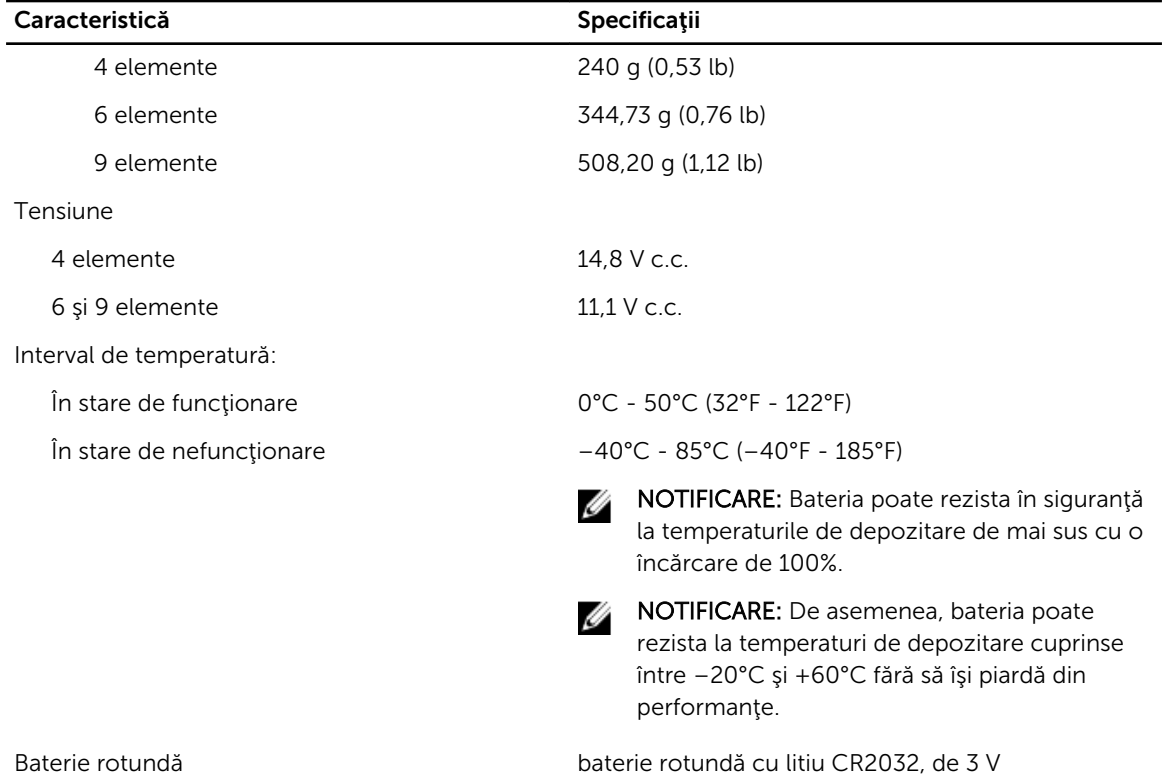

#### Tabel 12. Adaptor de c.a.

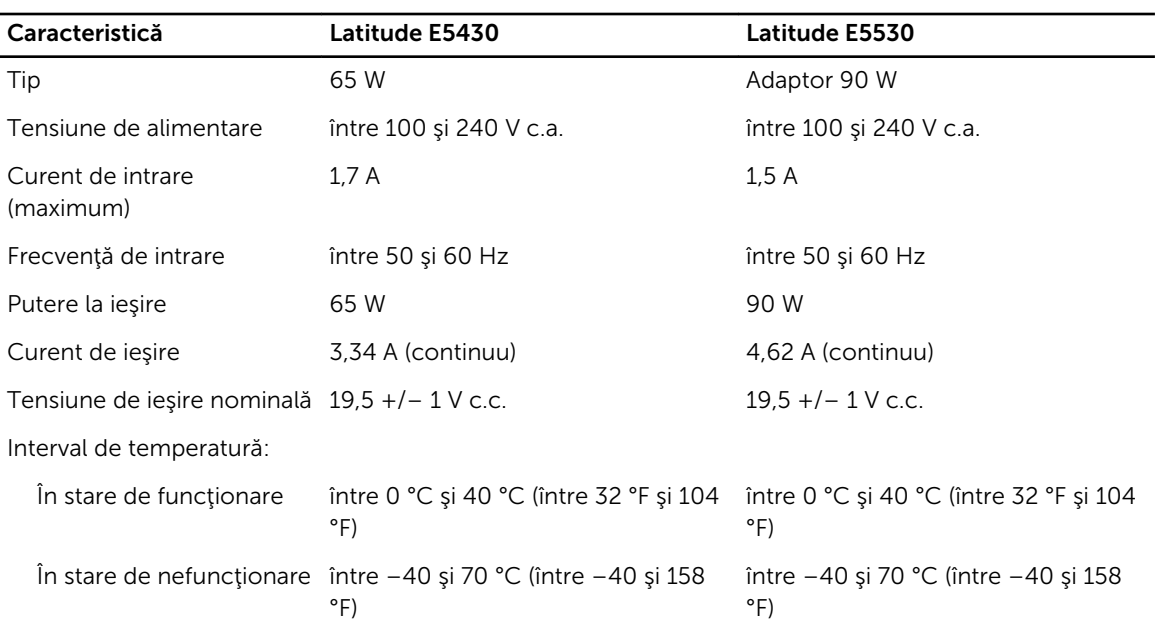

### Tabel 13. Date fizice

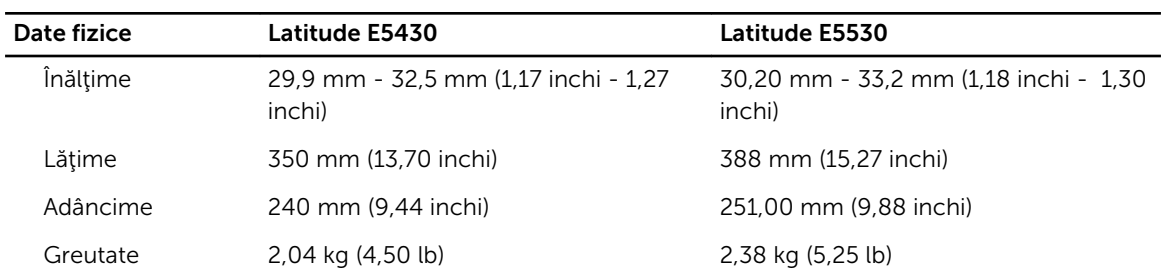

### Tabel 14. Specificaţii de mediu

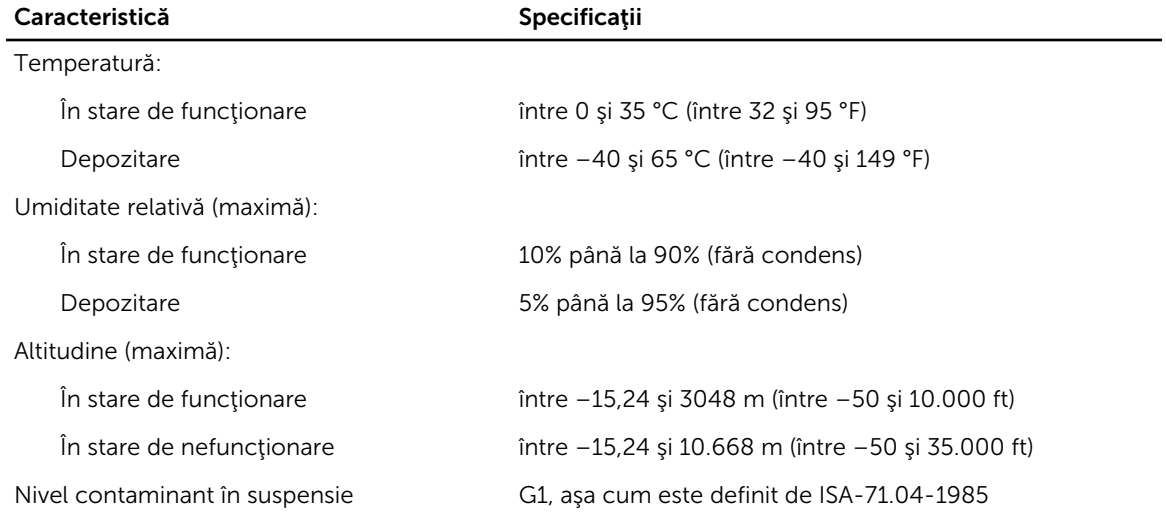

# Informaţii despre portul de andocare

Portul de andocare este utilizat pentru conectarea laptopului la o staţie de andocare (opţional).

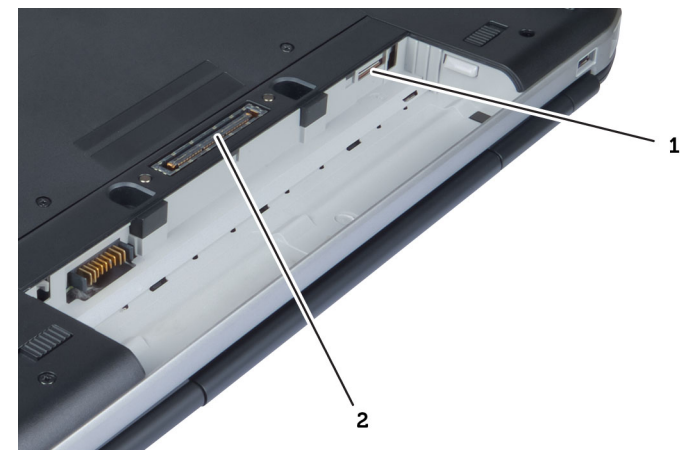

- 1. slot cartelă SIM
- 2. Portul de andocare

# Informaţii suplimentare

Această secţiune oferă informaţii despre caracteristicile suplimentare care aparţin computerului.

# Configurarea sistemului

## Prezentare generală

Configurarea sistemului vă permite să:

- schimbaţi informaţiile de configurare a sistemului după ce adăugaţi, schimbaţi sau scoateţi elemente hardware din computerul dvs.
- setaţi sau schimbaţi o opţiune ce poate fi selectată de către utilizator, precum parola utilizatorului.
- Citiţi capacitatea curentă de memorie sau pentru a seta tipul hard diskului instalat.

AVERTIZARE: Dacă nu sunteţi un expert în utilizarea computerului, nu modificaţi setările pentru acest program. Anumite modificări pot duce la funcţionarea incorectă a computerului.

## Accesarea configurării sistemului

- 1. Porniţi (sau reporniţi) computerul.
- 2. La afişarea siglei DELL albastre, aşteptaţi să apară promptul F2.
- 3. În momentul apariției promptului F2, apăsați imediat p <F2>.

NOTIFICARE: Promptul F2 indică faptul că tastatura este iniţializată. Acest prompt poate apărea foarte repede, astfel încât trebuie să urmăriţi apariţia sa pe ecran şi apoi să apăsaţi pe <F2>. Dacă apăsaţi pe <F2> înainte de a se solicita, apăsarea se va pierde.

4. Dacă așteptați prea mult și se afișează sigla sistemului de operare, așteptați până când se afișează desktopul Microsoft Windows. Apoi opriţi computerul şi încercaţi din nou.

## Opţiunile de configurare a sistemului

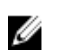

NOTIFICARE: În funcţie de computer şi de dispozitivele instalate, elementele prezentate în această secţiune pot să apară sau nu.

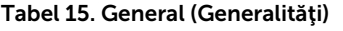

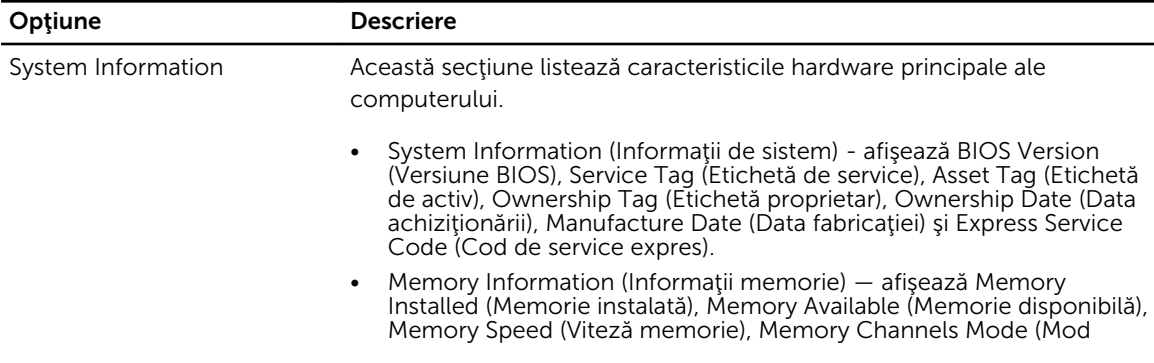

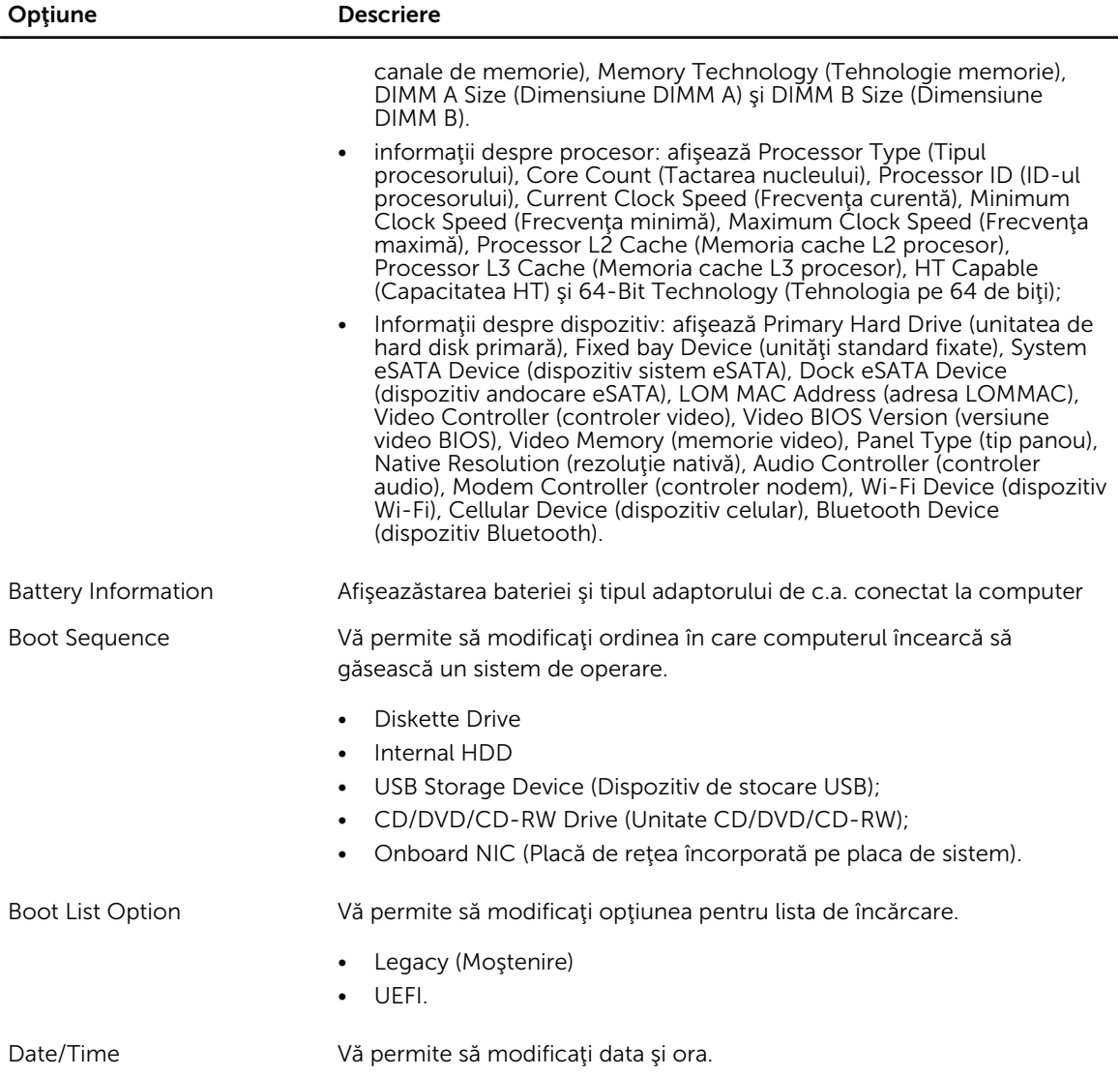

#### Tabel 16. System configuration (Configurarea sistemului)

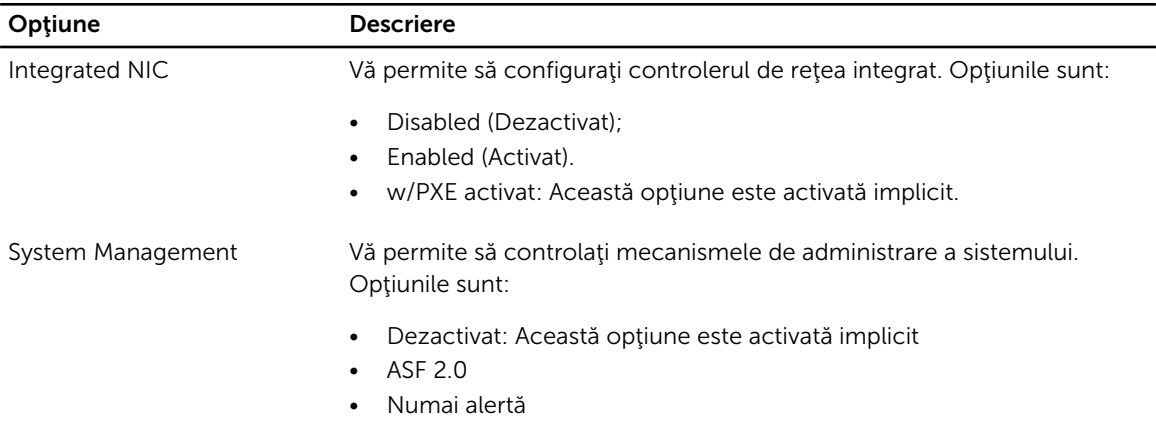

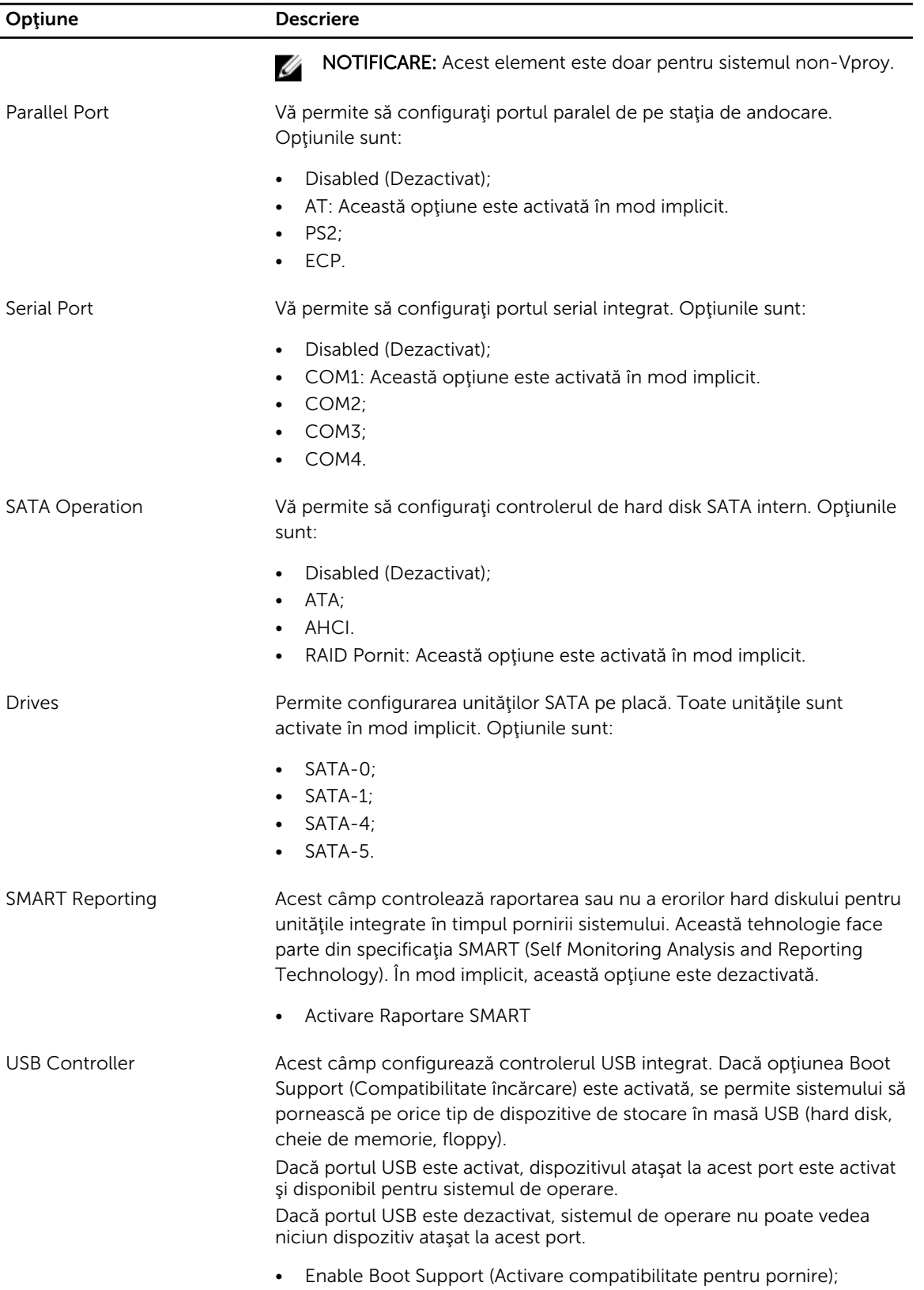

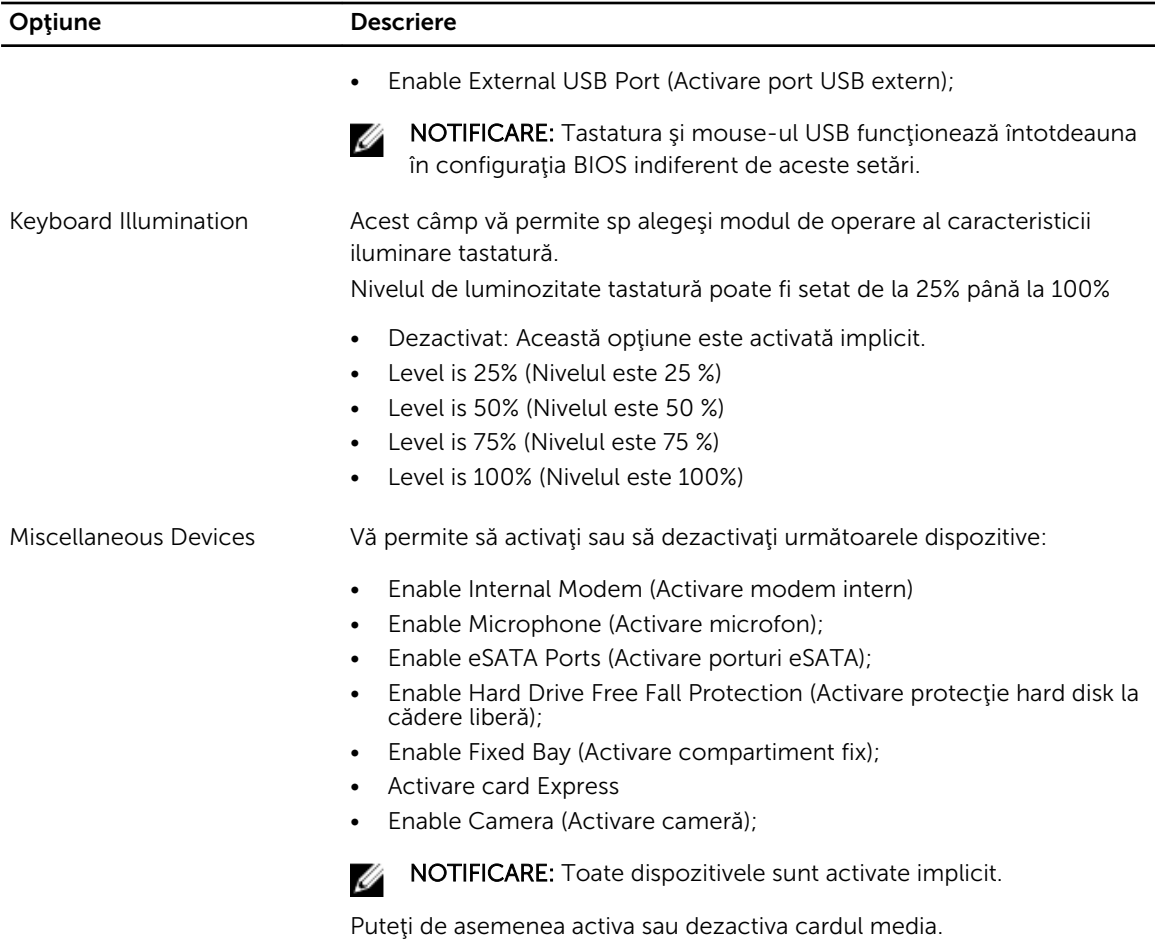

### Tabel 17. Video

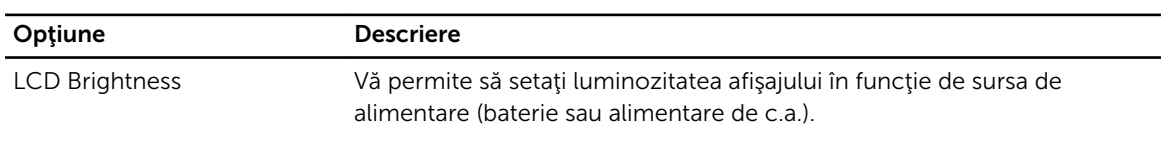

NOTIFICARE: Setarea Video (Video) va fi vizibilă numai atunci când o placă video este instalată în sistem.

### Tabel 18. Security (Securitate)

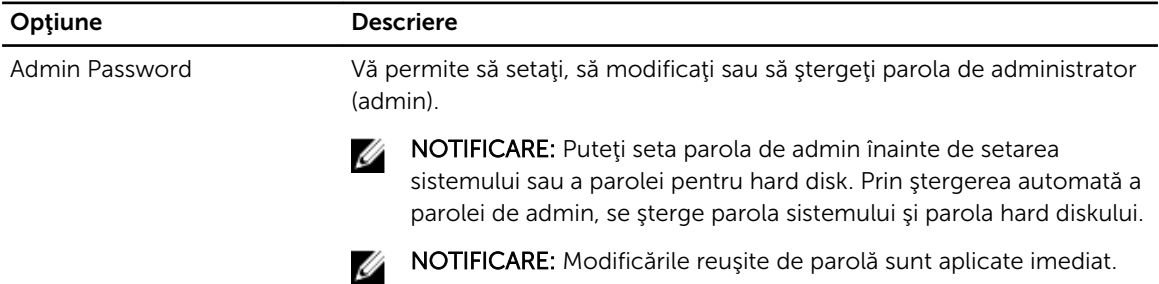
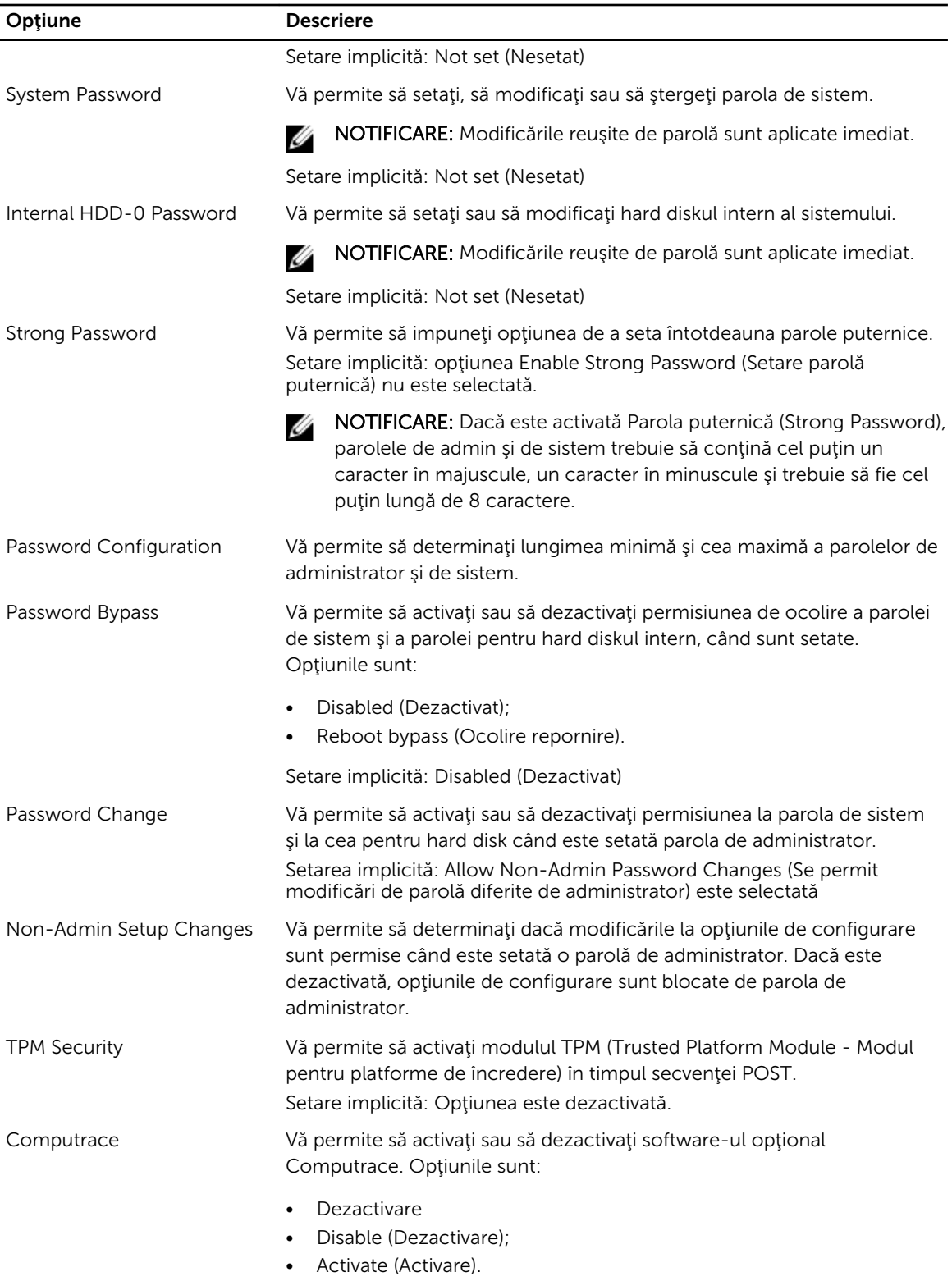

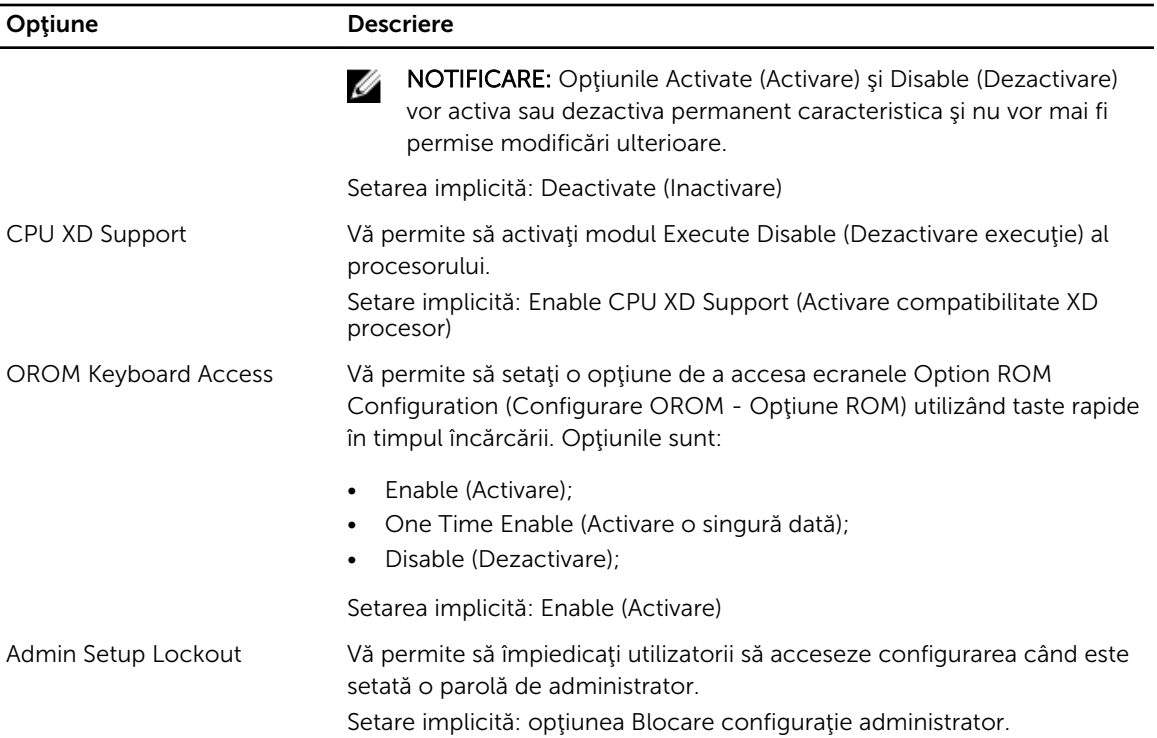

### Tabel 19. Performanţă

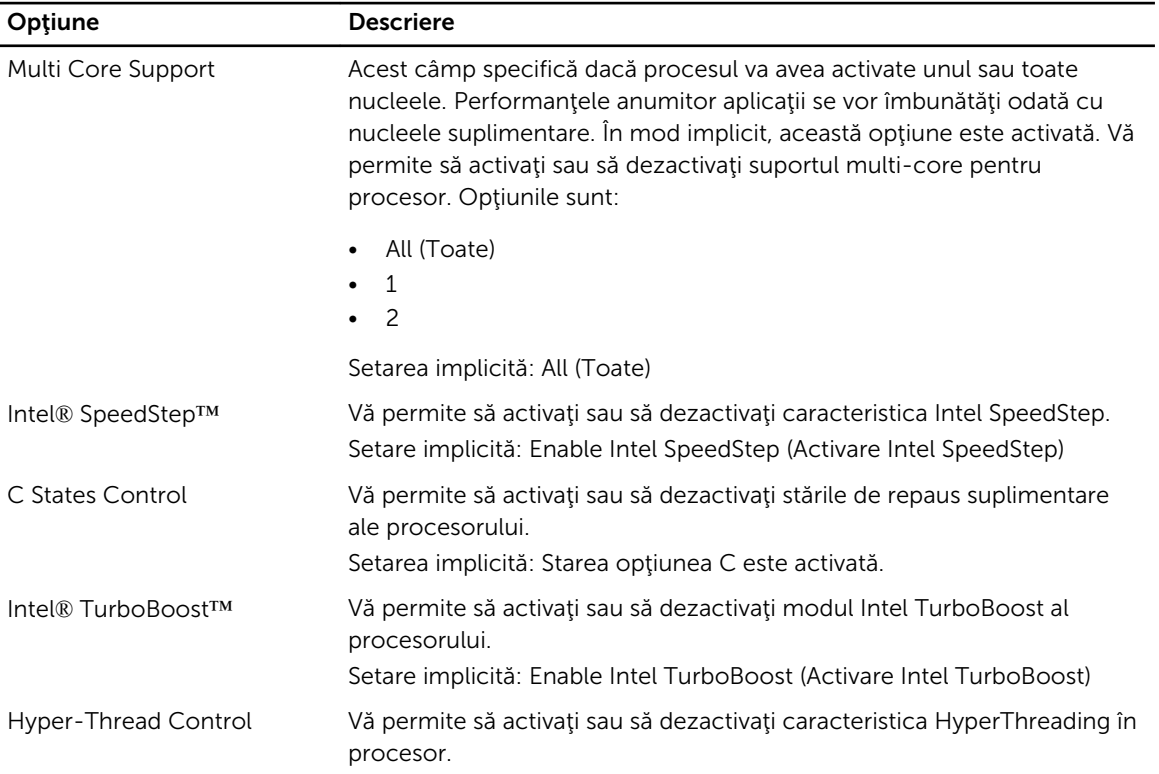

Opțiune Descriere

Setare implicită: Enabled (Activat)

### Tabel 20. Power Management (Gestionarea alimentării)

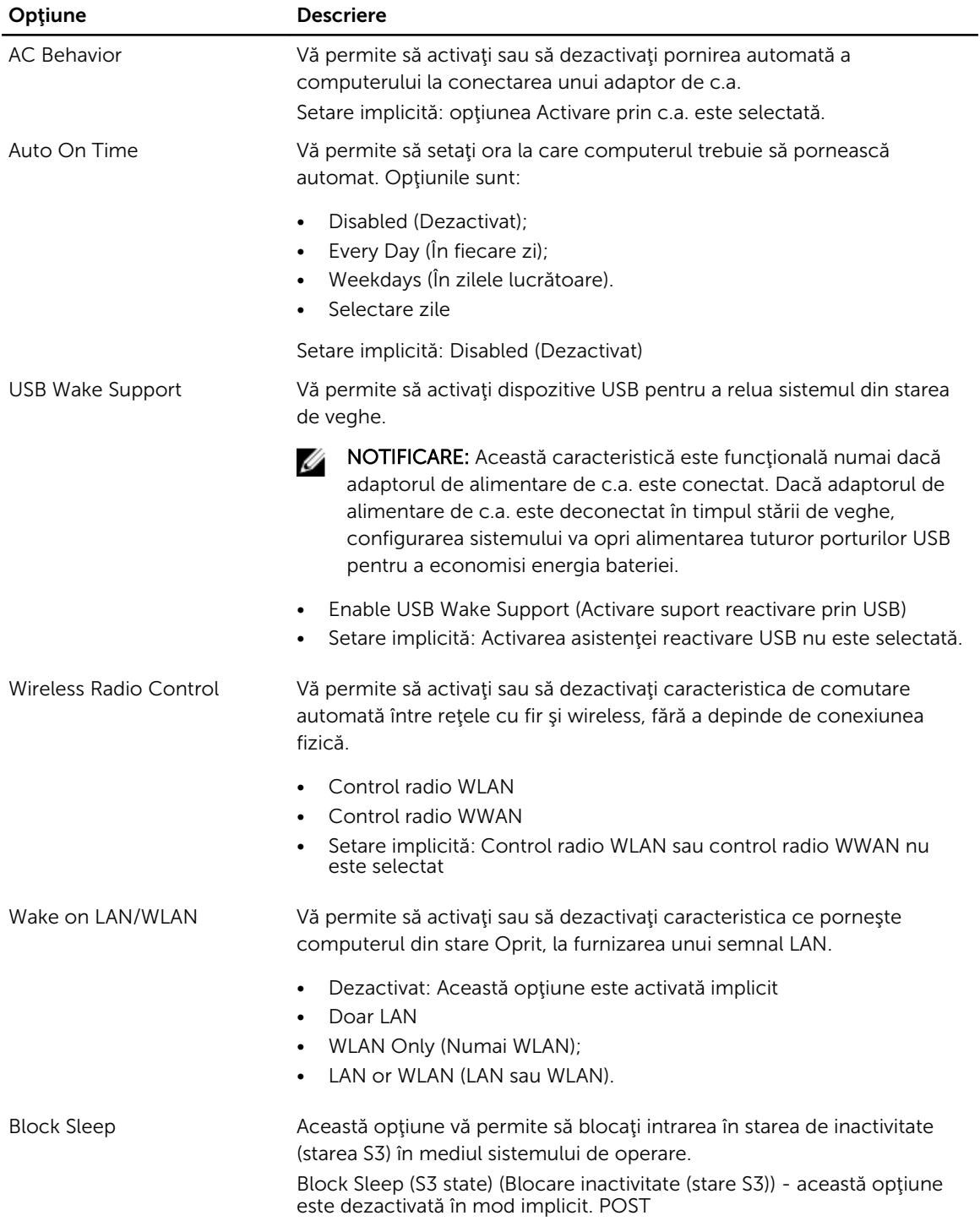

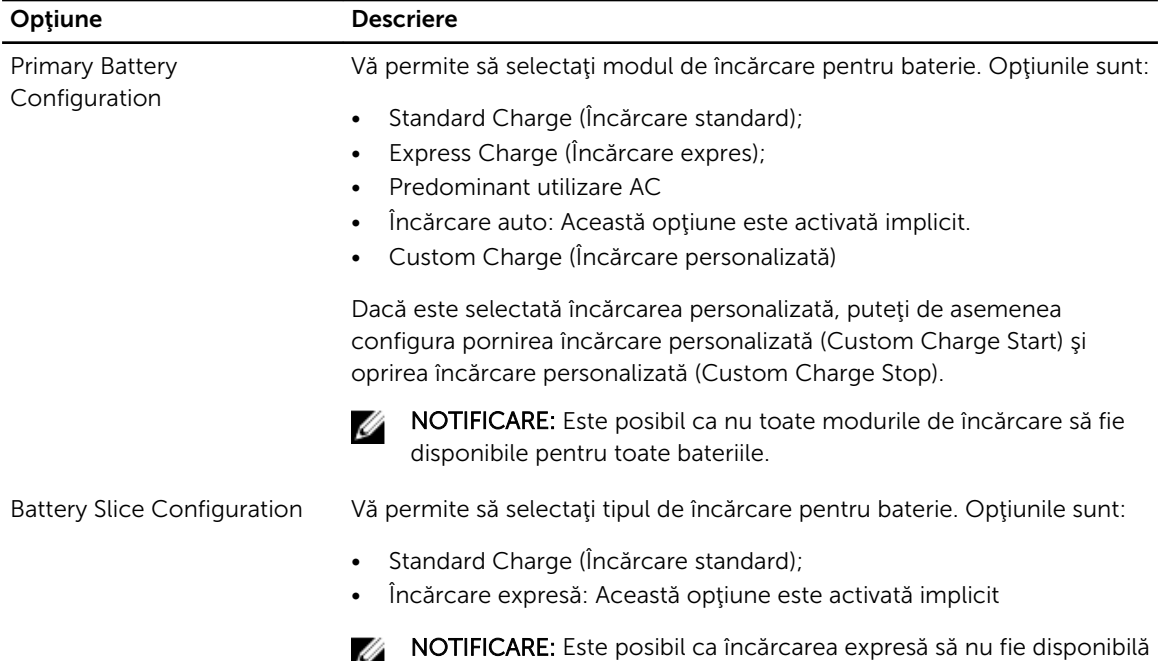

pentru toate bateriile.

### Tabel 21. POST Behavior

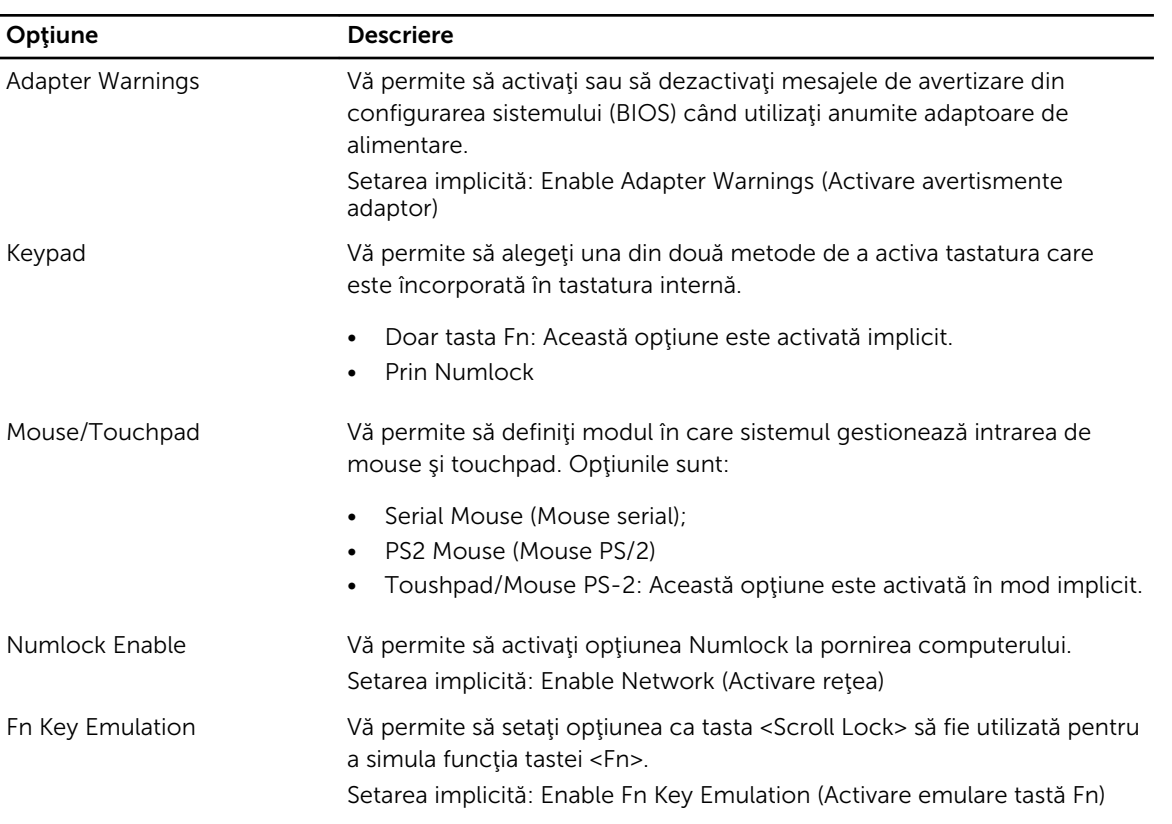

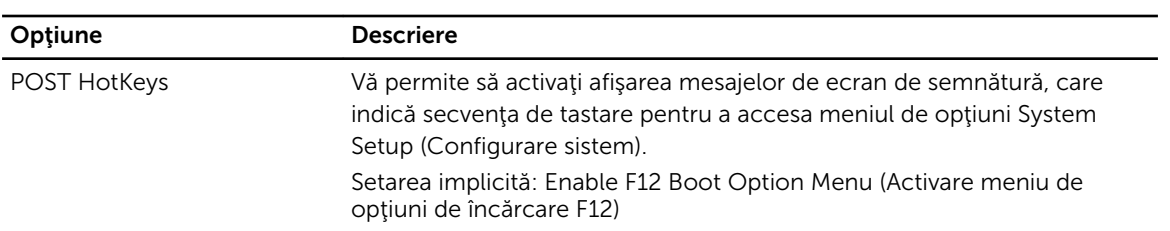

### Tabel 22. Virtualization Support (Compatibilitate virtualizare)

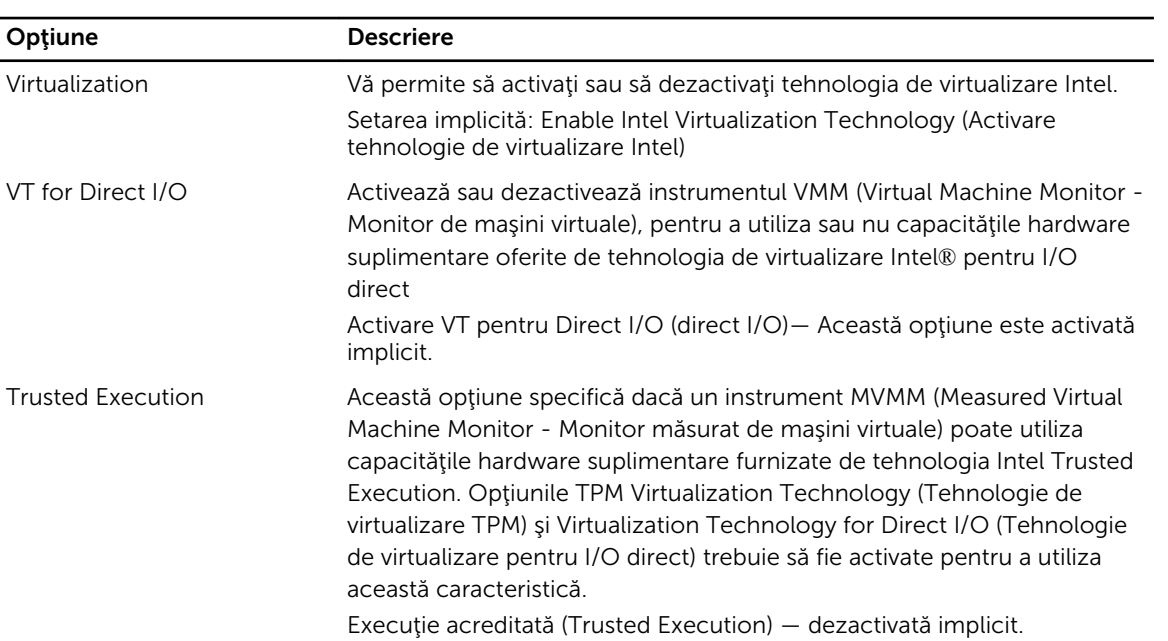

### Tabel 23. Wireless

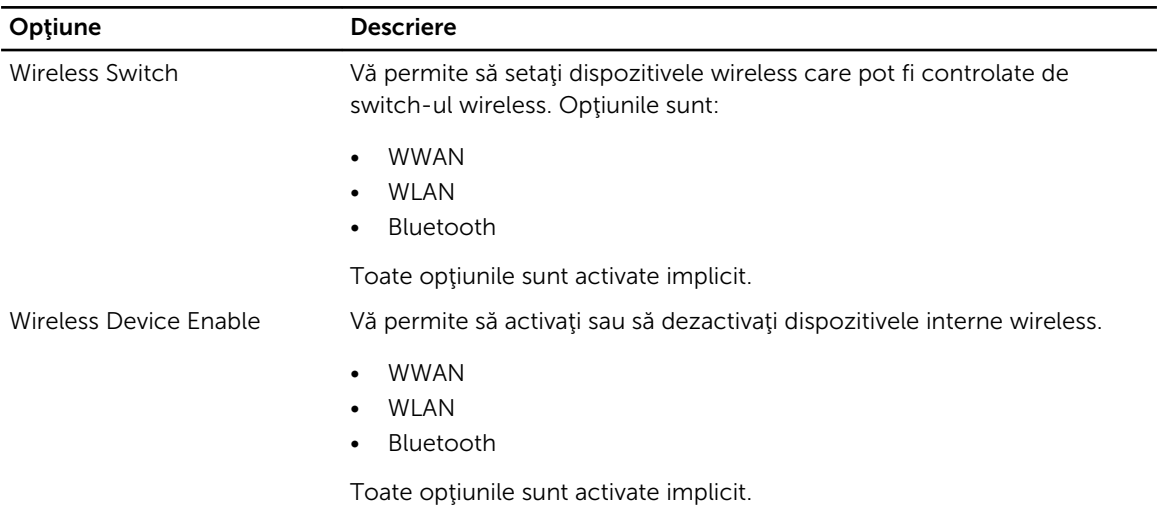

### Tabel 24. Maintenance (Întreţinere)

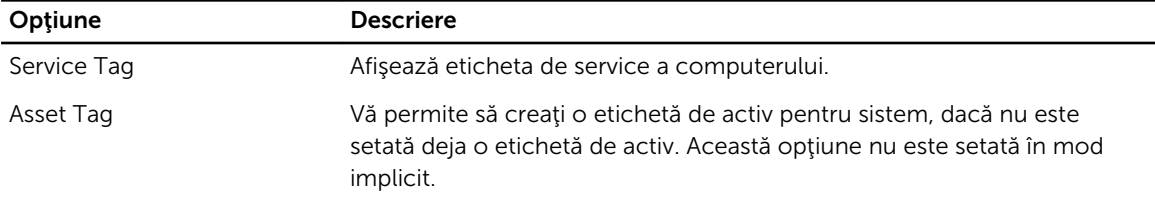

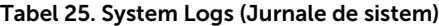

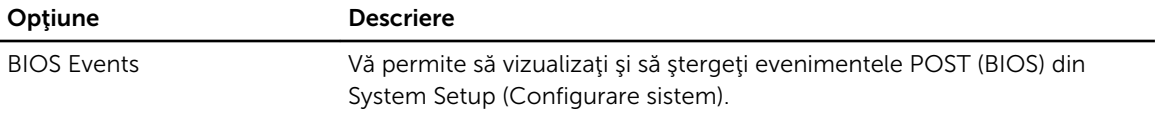

# Diagnosticarea

Dacă întâmpinaţi o problemă cu computerul, executaţi diagnosticarea ePSA înainte de a contacta Dell pentru asistenţă tehnică. Scopul executării diagnosticării este de a testa componentele hardware ale computerului fără a avea nevoie de echipamente suplimentare sau de a risca pierderea datelor. Dacă nu reuşiţi să rezolvaţi problema singur, personalul de service şi asistenţă poate utiliza rezultatele diagnosticării pentru a vă ajuta să rezolvaţi problema.

# Diagnosticarea

### Tabel 26. Indicatoarele luminoase de stare a dispozitivului

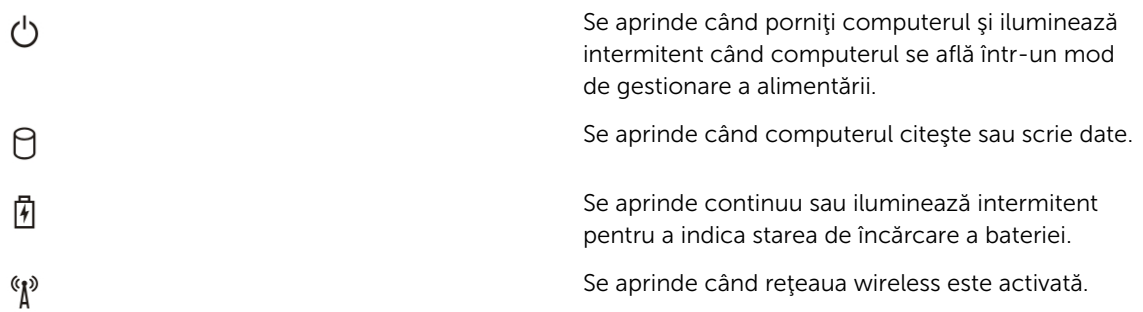

În cazul în care computerul este conectat la o priză electrică, indicatorul luminos al bateriei se comportă în felul următor:

## Tabel 27. Indicatoarele luminoase de stare a bateriei

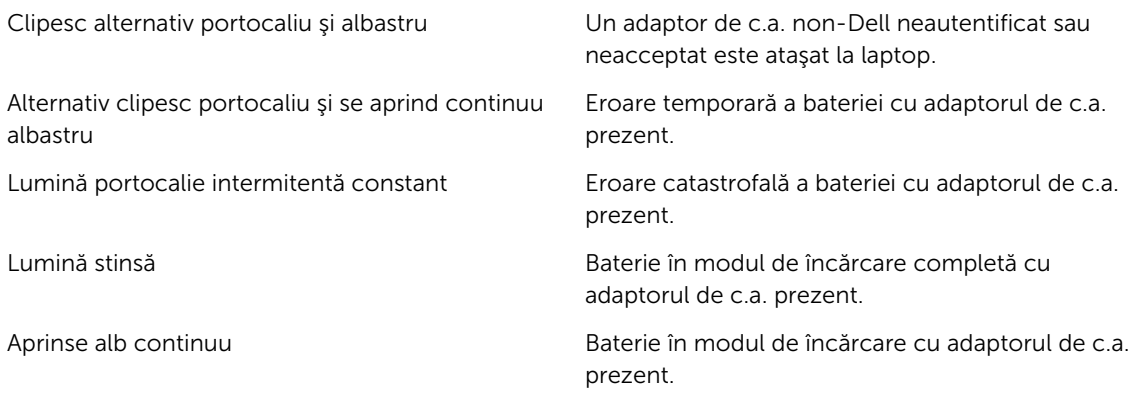

Indicatoarele luminoase poziţionate deasupra tastaturii indică următoarele:

#### Tabel 28. Indicatoarele luminoase de stare a tastaturii

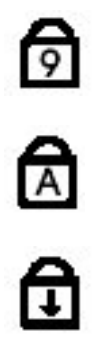

Se aprinde când este activată tastatura numerică.

Se aprinde când este activată funcţia Caps Lock (Blocare majuscule).

Se aprinde când este activată funcţia Scroll Lock (Blocare parcurgere).

# Cum se poate contacta Dell

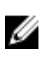

NOTIFICARE: Dacă nu dispuneţi de o conexiune Internet activă, puteţi găsi informaţii de contact pe factura de achiziţie, bonul de livrare, foaia de expediţie sau catalogul de produse Dell.

Dell oferă mai multe opţiuni de service şi asistenţă online şi prin telefon. Disponibilitatea variază în funcţie de ţară şi produs şi este posibil ca anumite servicii să nu fie disponibile în zona dvs. Pentru a contacta Dell referitor la probleme de vânzări, asistenţă tehnică sau servicii pentru clienţi:

- 1. Vizitați adresa dell.com/support
- 2. Selectați categoria de asistență.
- 3. Verificaţi ţara sau regiunea dvs. în meniul vertical Choose a Country/Region (Alegeţi o ţară/regiune) din partea de sus a paginii.
- 4. Selectați serviciul sau legătura de asistență tehnică adecvată, în funcție de necesitățile dvs.